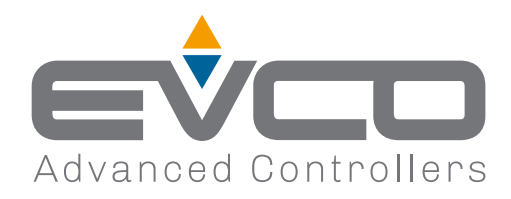

# **EV3 WEB** Gateway for a network of up to 10 devices

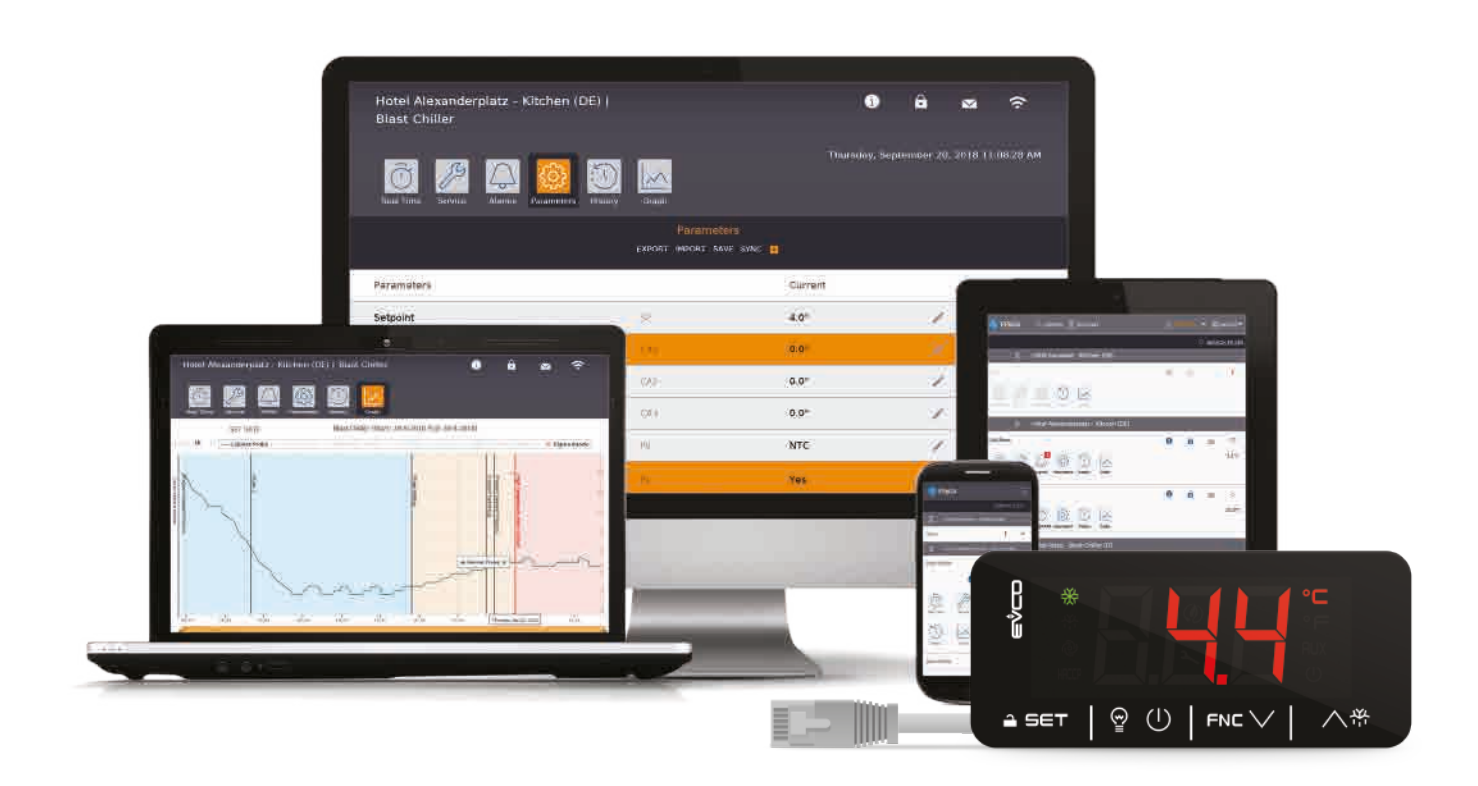

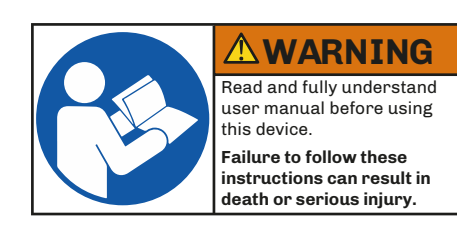

1143W01E4.01 - 08/2022 *Installer Manual*

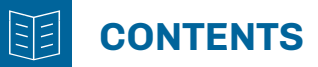

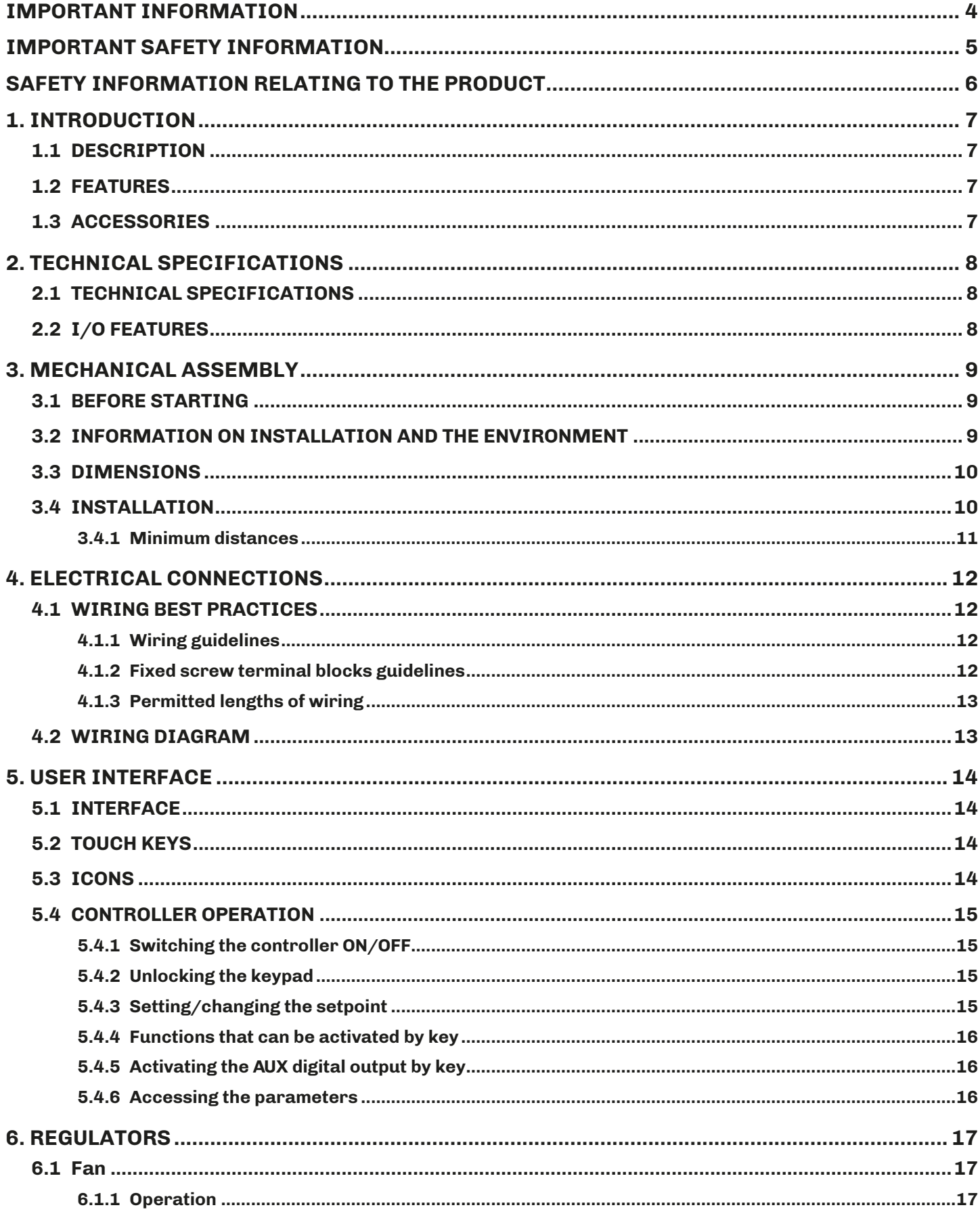

#### **CONTENTS** 티티

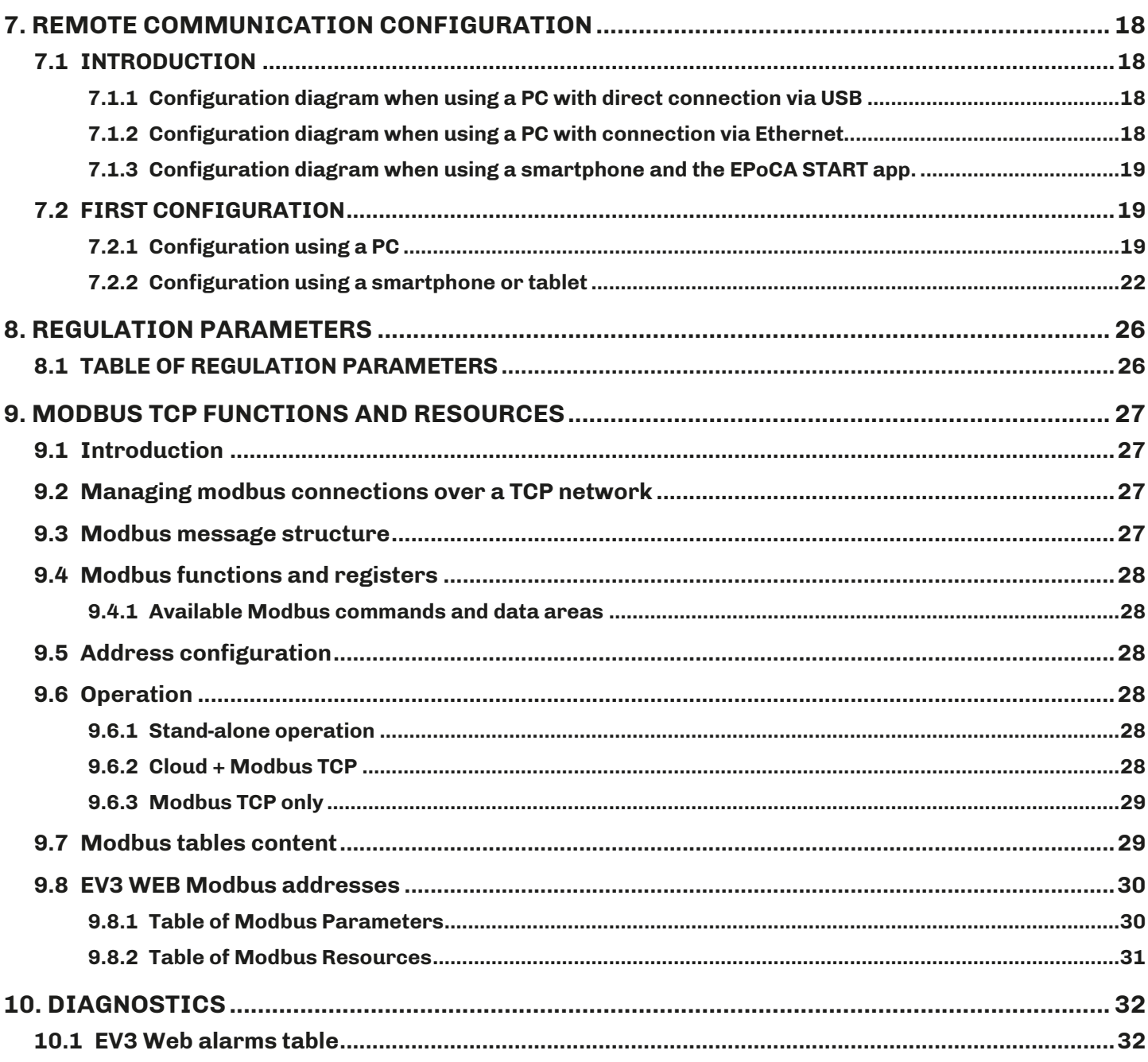

# <span id="page-3-0"></span>**IMPORTANT INFORMATION**

### **Liability and residual risks**

EVCO assumes no liability for any damage caused by the following (by way of example; this is not an exhaustive list):

- Installation/use for purposes other than those specified and, in particular, not adhering to the safety provisions set out by current regulations in the country in which the product is installed and/or contained in this manual;
- Use in appliances that do not guarantee sufficient protection against electric shocks, water and dust within the installation conditions created;
- Use in appliances that allow access to hazardous parts without the use of a keyed or tooled locking mechanism when accessing the instrument;
- Tampering and/or modifying the product;
- Installation/use in appliances which do not comply with current regulations in the country in which the product is installed.

The customer/manufacturer is responsible for ensuring their machine complies with these regulations. EVCO's responsibility is limited to the correct and professional use of the product in accordance with regulations and the instructions contained in this manual and other product support documents.

To comply with EMC standards, observe all the electrical connection instructions. As it depends on the wiring configuration as well as the load and the installation type, compliance must be verified for the final machine as specified by the relevant product standard.

#### **Disclaimer**

This document is the exclusive property of EVCO. It contains a general description and/or a description of the technical specifications for the features offered by the products listed herein. This document should not be used to determine the suitability or reliability of these products in relation to specific user applications. Each user or integration specialist should conduct their own complete and appropriate risk analysis, in addition to carrying out a product evaluation and test in relation to its specific application or use. Users can send us comments and suggestions on how to improve or correct this publication.

Neither EVCO nor any of its associates or subsidiaries shall be held responsible or liable for improper use of the information contained herein.

EVCO has a policy of continuous development, therefore reserves the right to make changes and improvements to any product described in this document without prior notice.

The images in this document and other documentation supplied with the product are provided for illustrative purposes only and may differ from the product itself.

The technical data in this manual is subject to change without prior notice.

### **Terms and Conditions of use**

#### **Permitted use**

The device must be installed and used in accordance with the instructions provided and, in particular, hazardous live parts must not be accessible under normal conditions.

The device must be suitably protected from water and dust with regard to its application and must also only be accessible with the aid of a tool (with the exception of the front panel).

Only qualified personnel may install the product or perform technical support procedures on it.

The customer must only use the product as described in the documentation relating to that product.

#### **Prohibited use**

Any use other than those described in the "**Permitted use**" section and in the product support documentation is prohibited.

#### **Disposal**

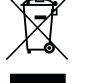

The device must be disposed of according to local regulations governing the collection of electrical and electronic equipment.

#### **Consider the environment**

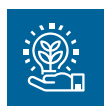

The company strives to respect the environment, taking account of customer requirements, technological innovations in terms of materials and the expectations of the community to which we belong. EVCO places great importance on respecting the environment, encouraging all associates to become involved with company values and guaranteeing safe, healthy and functional working conditions and workplaces.

**Please consider the environment before printing this document**.

# <span id="page-4-0"></span>**IMPORTANT SAFETY INFORMATION**

Read this document carefully before installation and take all precautions before using the device. Only use the device in accordance with the methods described in this document. The following safety messages may be repeated several times in the document, to provide information regarding potential hazards or to attract attention to information which may be useful in explaining or clarifying a procedure.

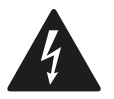

This symbol is used to indicate a risk of electric shock. It is a safety indication and as such, should be observed to avoid potential accidents or fatalities.

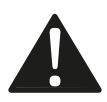

This symbol is used to indicate a risk of serious personal injury. It is a safety indication and as such, should be observed to avoid potential accidents or fatalities.

# **A A DANGER**

**DANGER** indicates a situation of imminent danger which, if not avoided, **will result in death or serious injury**.

### **WARNING**

**WARNING** indicates a situation of imminent danger which, if not avoided, **may result in death or serious injury**.

### **CAUTION**

**CAUTION** indicates a potentially hazardous situation which, if not avoided, **could cause minor or moderate injury.**

### *NOTICE*

*NOTICE* indicates a situation not related to physical injuries but which, if not avoided, could damage the equipment.

**N.B.** The maintenance, repair, installation and use of electrical equipment must only be entrusted to qualified personnel.

### **QUALIFIED PERSONNEL**

Only suitably trained and experienced personnel capable of understanding the content of this manual and all documentation regarding the product are authorised to work on and with this equipment. Furthermore, the personnel must have completed courses in safety and must be able to recognise and prevent the implied dangers. The personnel must have suitable training, knowledge and experience at a technical level, and be capable of anticipating and detecting potential risks caused by using the product, as well as changing the settings and modifying the mechanical, electric and electronic equipment for the entire system in which the product is used. All personnel working on and with the product must be entirely familiar with the relevant standards and directives, as well as safety regulations.

# <span id="page-5-0"></span>**SAFETY INFORMATION RELATING TO THE PRODUCT**

Before carrying out any work on the equipment, read these instructions carefully, making sure you understand everything.

#### **DANGER** Δ

### **RISK OF ELECTRIC SHOCK, EXPLOSION OR ELECTRIC ARC**

- Only use electrically insulated measuring devices and equipment.
- Do not install the equipment while the power supply is connected.
- Switch off all equipment, including connected devices, before installing or uninstalling the device.
- Always use a correctly calibrated voltmeter to check the system is switched off.
- Do not touch the unshielded components or the terminals while they are live.
- Do not open, disassemble, repair or modify the product.
- Do not expose the equipment to liquids or chemicals.
- Before applying voltage to the equipment:
- Make sure all protective elements, such as covers, hatches and grilles, are fitted and/or closed.
- Check all wiring connections.

### **A A DANGER**

#### **RISK OF ELECTRIC SHOCK AND FIRE**

- Do not use the device with loads greater than those indicated in the technical specifications.
- Do not exceed the temperature and humidity ranges indicated in the technical specifications.
- Use the required safety interlocks (fuses and/or magnetothermal switches) of a suitable size.

## **A A DANGER**

### **RISK OF ELECTRIC SHOCK OR MALFUNCTIONING OF THE EQUIPMENT**

Do not use damaged products or accessories.

This device was designed to operate in non-hazardous environments, excluding applications that generate, or could potentially generate, hazardous atmospheres. Only install this device in areas and for applications which are reliably free from hazardous atmospheres.

### **DANGER**

#### **RISK OF EXPLOSION**

- Only install and use this device in sites that are not at risk.
- Do not install or use this device in applications which are capable of generating hazardous atmospheres, such as applications that use flammable refrigerants.

### **WARNING**

### **MALFUNCTIONING OF THE EQUIPMENT**

- Perform the wiring carefully, in compliance with electromagnetic compatibility requirements.
- Make sure the wiring is correct for the application.
- Use shielded cables for all I/O signal and communication cables.
- Minimise the length of the connections as much as possible and avoid winding the cables around electrically connected parts.
- The signal cables (analogue and digital inputs, communication and corresponding power supplies), power cables and power supply cables for the device must be routed separately.
- Before applying the power supply, check all the wiring connections.
- Use the required safety interlocks where personnel and/or equipment hazards exist.
- Install and operate this equipment in a cabinet appropriately rated for its intended environment and secured by a keyed or tooled locking mechanism.
- Power line and output circuits must be wired and fused in compliance with local and national regulatory requirements for the rated current and voltage of the particular equipment.
- Do not use this equipment in safety-critical machine functions.
- Do not disassemble, repair or modify this equipment.
- Do not connect wires to unused terminals and/or to terminals labelled "No connection "(N.C.)".

# <span id="page-6-0"></span>**1. INTRODUCTION**

### **1.1 DESCRIPTION**

EVCO **EV3 Web** controllers remotely monitor up to 10 **EPoCA**-compatible controllers on the **EPoCA** cloud via the on-board Ethernet and RS-485 serial ports.

**EV3 Web** is compliant with HACCP regulations for food safety during food processing.

### **1.2 FEATURES**

The main features of **EV3 Web** are:

- 1 digital input;
- 1 analogue input for NTC/PTC probes;
- 1 relay output;
- 1 Ethernet RJ45 Modbus TCP/IP compatible serial port;
- 1 micro-B USB serial port;
- 1 RS-485 serial port;
- 1 32 MB internal memory;
- 1 year of HACCP data recording with 5-minute intervals, up to 3 probes;
- RTC shared with subnetwork;
- **• EPoCA** compatible.

### **1.3 ACCESSORIES**

The following accessories are available for **EV3 Web** controllers:

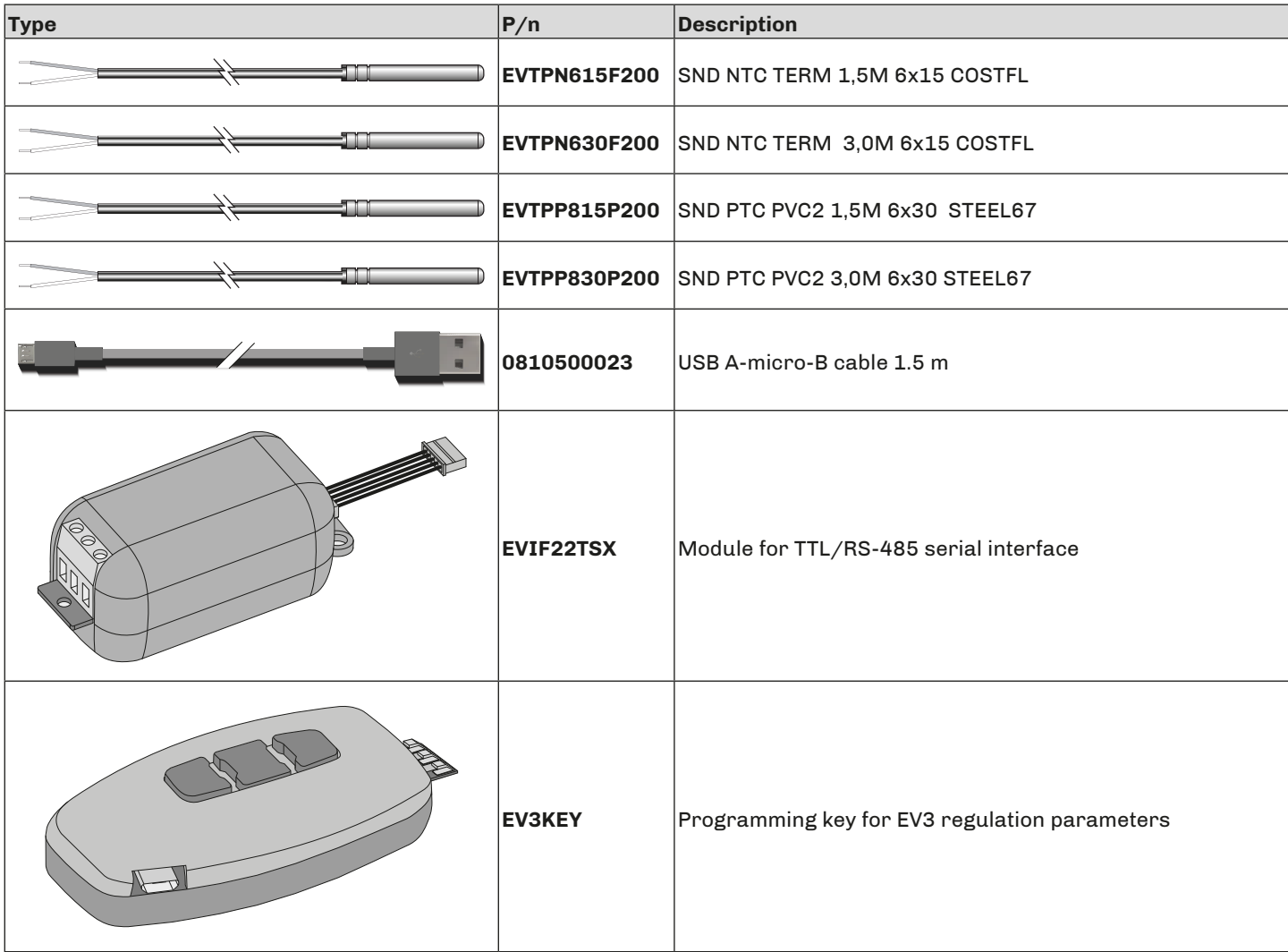

# <span id="page-7-0"></span>**2. TECHNICAL SPECIFICATIONS**

All the system components of the **EV3 Web** controllers meet the requirements of the European Community (EC) for electric equipment. They must be installed in a casing or other location designated for the specific ambient conditions and to keep the possibility of involuntary contact with dangerous electrical voltages to a minimum. Use metal casings to improve the immunity of the **EV3 Web** system to electromagnetic fields. This equipment meets EU requirements as shown in the tables below.

### **WARNING**

### **MALFUNCTIONING OF THE EQUIPMENT**

Do not exceed the nominal values given in this section.

### **2.1 TECHNICAL SPECIFICATIONS**

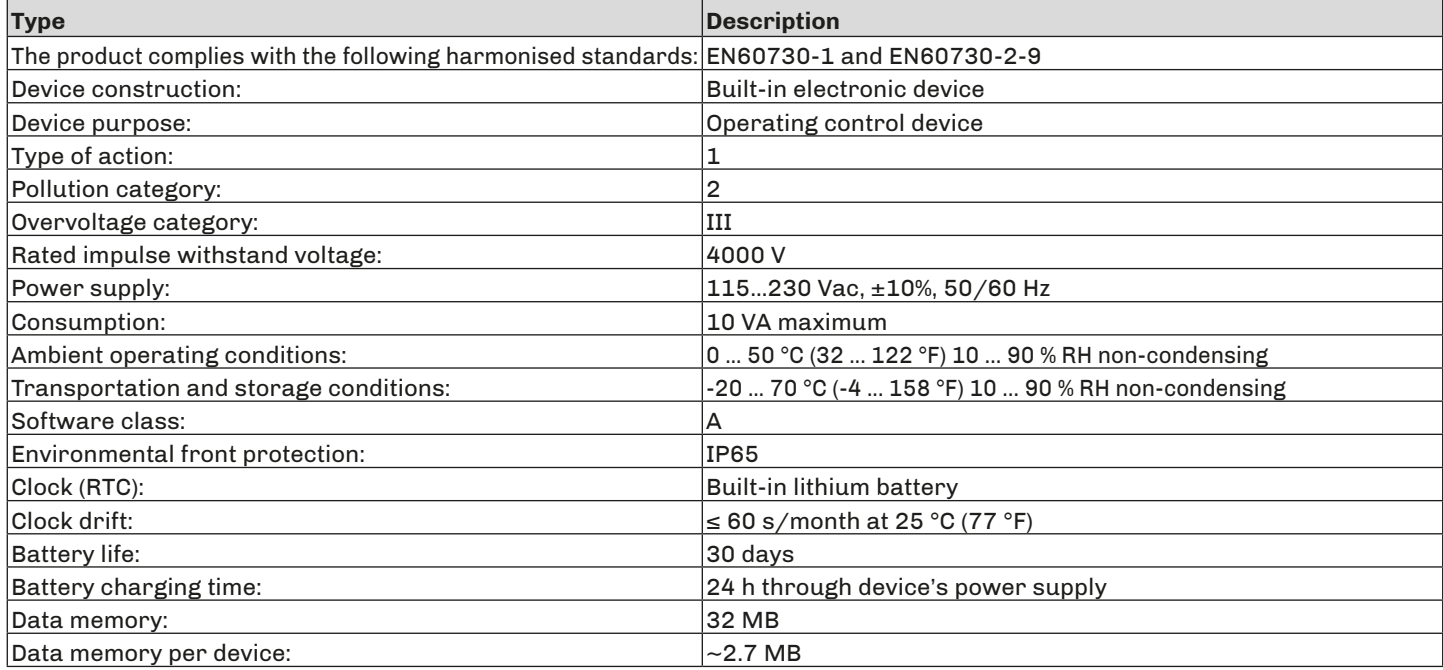

### **2.2 I/O FEATURES**

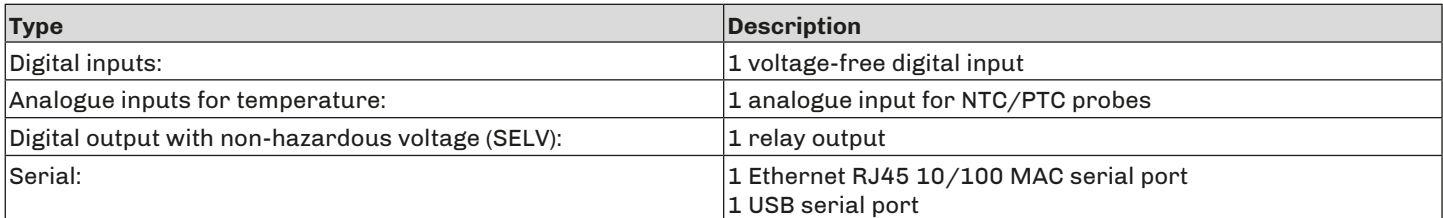

**Analogue input features**

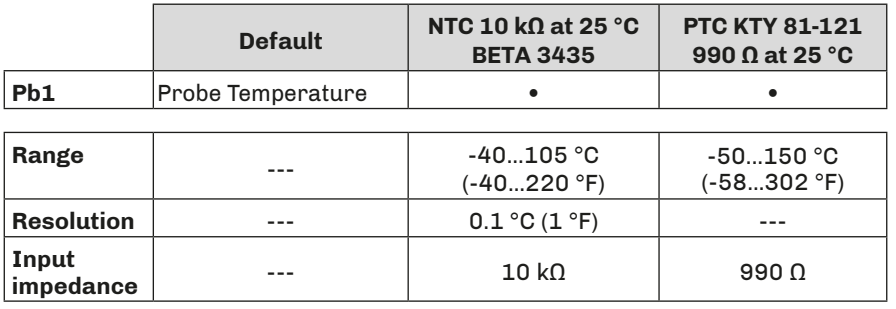

**Digital output features**

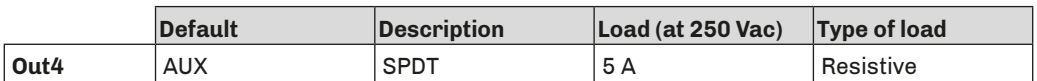

# <span id="page-8-0"></span>**3. MECHANICAL ASSEMBLY**

### **3.1 BEFORE STARTING**

Read this manual carefully before installing the system.

In particular, the safety instructions, electrical requirements and current regulations for the machine or the process in which this device is involved must be observed. The use and application of the information contained herein require experience in the design and programming of automated control systems. Only the user, system integrator or machine builder can be aware of all the conditions and factors present during the installation, configuration, operation and maintenance of the machine or process, and can therefore determine the associated automation equipment and the related safeties and interlocks which can be effectively and properly used. When selecting automation and control equipment and any other related equipment or software for a particular application, always consider all the applicable local, regional or national standards and/or regulations.

### **WARNING**

### **REGULATORY NON-COMPLIANCE**

Make sure all the equipment used and the systems comply with all the applicable local, regional and national regulations.

### **3.2 INFORMATION ON INSTALLATION AND THE ENVIRONMENT**

Before carrying out any work on the equipment, read these instructions carefully, making sure you understand everything.

### **A A DANGER**

#### **RISK OF ELECTRIC SHOCK, EXPLOSION OR ELECTRIC ARC**

- Only use electrically insulated measuring devices and equipment.
- Do not install the equipment while the power supply is connected.
- Switch off all equipment, including connected devices, before installing or uninstalling the device.
- Always use a correctly calibrated voltmeter to check the system is switched off.
- Do not touch the unshielded components or the terminals while they are live.
- Do not open, disassemble, repair or modify the product.
- Do not expose the equipment to liquids or chemicals.
- Before applying voltage to the equipment:
- Make sure all protective elements, such as covers, hatches and grilles, are fitted and/or closed.
- Check all wiring connections.

This device was designed to operate in non-hazardous environments, excluding applications that generate, or could potentially generate, hazardous atmospheres. Only install this device in areas and for applications which are reliably free from hazardous atmospheres.

### **DANGER**

### **RISK OF EXPLOSION**

- Only install and use this device in sites that are not at risk.
- Do not install or use this device in applications which are capable of generating hazardous atmospheres, such as applications that use flammable refrigerants.

# **WARNING**

### <span id="page-9-0"></span>**MALFUNCTIONING OF THE EQUIPMENT**

- Perform the wiring carefully, in compliance with electromagnetic compatibility and safety requirements.
- Make sure the wiring is correct for the application.
- Use shielded cables for all I/O signal and communication cables.
- Minimise the length of the connections as much as possible and avoid winding the cables around electrically connected parts.
- The signal cables (analogue and digital inputs, communication and corresponding power supplies), power cables and power supply cables for the device must be routed separately.
- Before applying the power supply, check all the wiring connections.
- Use the required safety interlocks where personnel and/or equipment hazards exist.
- Install and operate this equipment in a cabinet appropriately rated for its intended environment and secured by a keyed or tooled locking mechanism.
- Power line and output circuits must be wired and fused in compliance with local and national regulatory requirements for the rated current and voltage of the particular equipment.
- Do not use this equipment in safety-critical machine functions.
- Do not disassemble, repair or modify this equipment.
- Do not connect wires to unused terminals and/or to terminals labelled "No connection "(N.C.)".

### **3.3 DIMENSIONS**

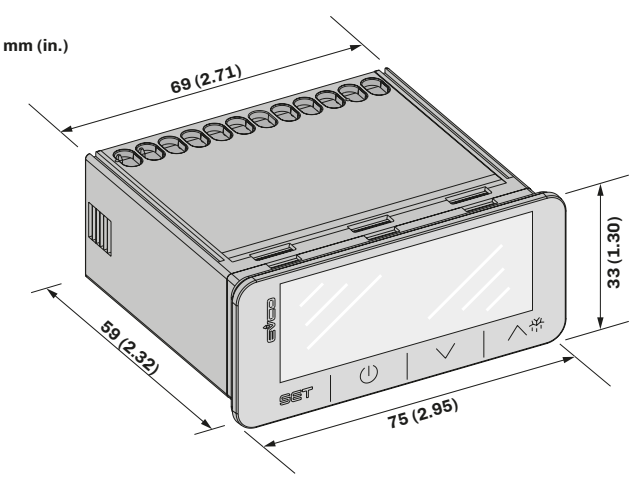

**Fig. 1.** *Dimensions EV3 Web*

### **3.4 INSTALLATION**

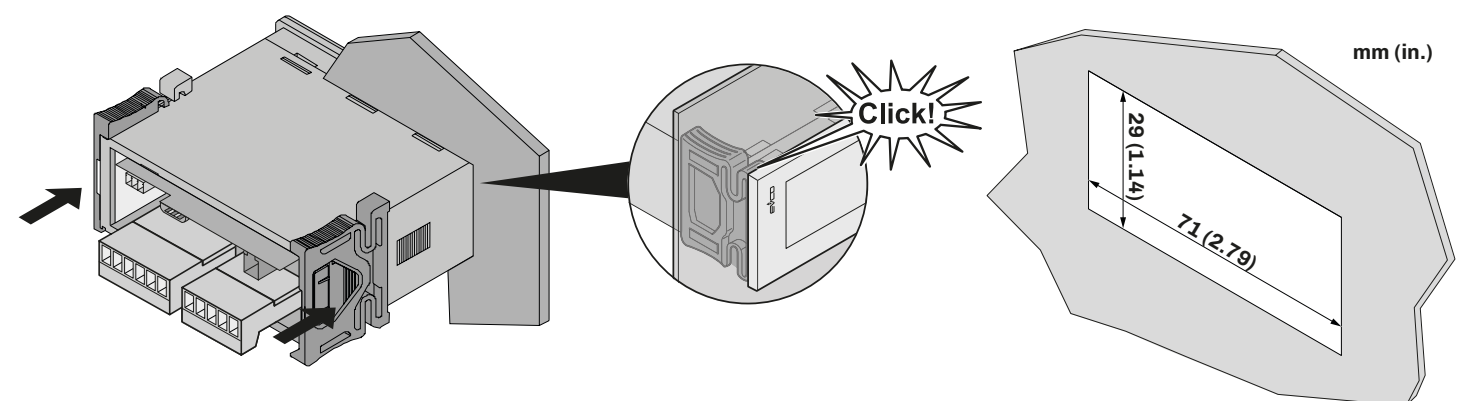

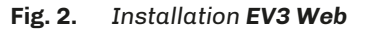

### <span id="page-10-0"></span>**3.4.1 Minimum distances**

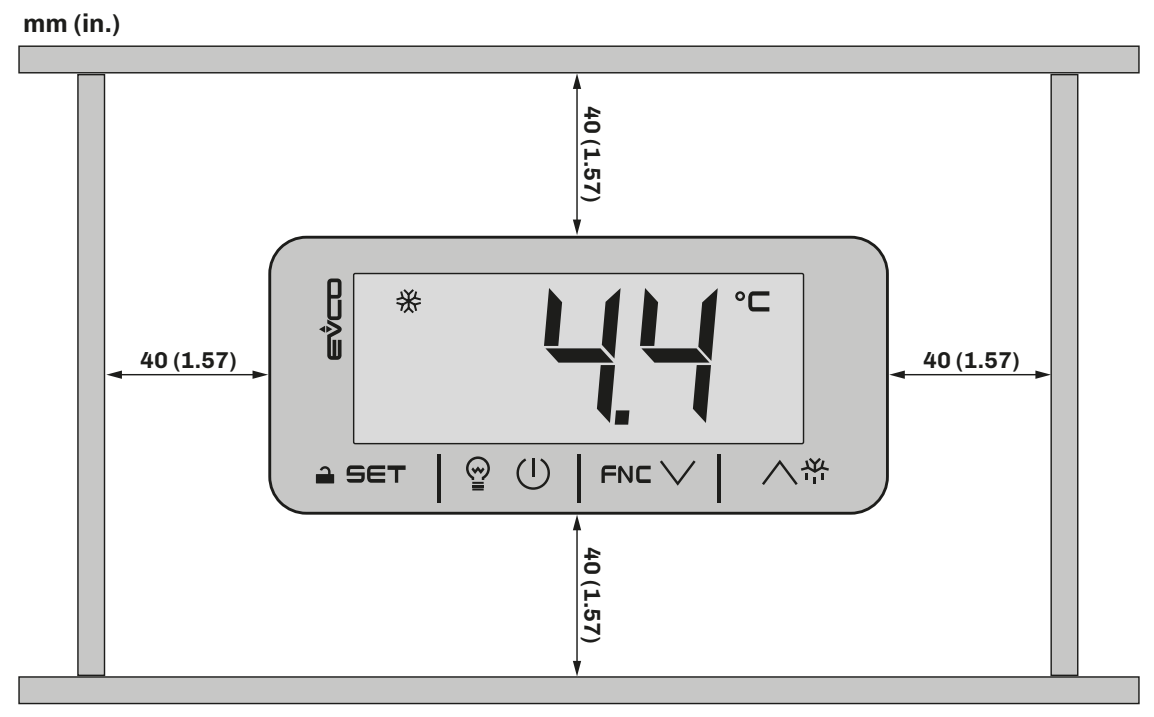

**Fig. 3.** *Minimum installation distances EV3 Web*

# <span id="page-11-0"></span>**4. ELECTRICAL CONNECTIONS**

### **4.1 WIRING BEST PRACTICES**

The following information describes the wiring guidelines and best practices which should be observed when using the equipment described in this manual.

# **A A DANGER**

#### **RISK OF ELECTRIC SHOCK, EXPLOSION OR ELECTRIC ARC**

- Only use electrically insulated measuring devices and equipment.
- Do not install the equipment while the power supply is connected.
- Switch off all equipment, including connected devices, before installing or uninstalling the device.
- Always use a correctly calibrated voltmeter to check the system is switched off.
- Do not touch the unshielded components or the terminals while they are live.
- Do not open, disassemble, repair or modify the product.
- Do not expose the equipment to liquids or chemicals.
- Before applying voltage to the equipment:
- Make sure all protective elements, such as covers, hatches and grilles, are fitted and/or closed.
- Check all wiring connections.

#### **4.1.1 Wiring guidelines**

When wiring the controllers, observe the following instructions:

- The I/O and communication wiring must be kept separate from the power supply wiring. These two types of wiring must be routed in separate ducts.
- Make sure the operating environment and conditions fall within the specified values.
- Use wires with the correct diameter, suited to the voltage and current requirements.
- Use copper conductors (compulsory).
- Use shielded twisted pair cables for analogue/digital I/O connections.

Use correctly earthed shielded cables for all analogue inputs or outputs and for communication connections. If shielded cables are not used for these connections, electromagnetic interference could cause the signal to deteriorate. Deteriorated signals can lead to unpredictable operation of the controller or modules and connected equipment.

### **WARNING**

#### **MALFUNCTIONING OF THE EQUIPMENT**

- Perform the wiring carefully, in compliance with electromagnetic compatibility and safety requirements.
- Make sure the wiring is correct for the application.
- Use shielded cables for all I/O signal and communication cables.
- Minimise the length of the connections as much as possible and avoid winding the cables around electrically connected parts.
- The signal cables (analogue and digital inputs, communication and corresponding power supplies), power cables and power supply cables for the device must be routed separately.
- Before applying the power supply, check all the wiring connections.
- Use the required safety interlocks where personnel and/or equipment hazards exist.
- Install and operate this equipment in a cabinet appropriately rated for its intended environment and secured by a keyed or tooled locking mechanism.
- Power line and output circuits must be wired and fused in compliance with local and national regulatory requirements for the rated current and voltage of the particular equipment.
- Do not use this equipment in safety-critical machine functions.
- Do not disassemble, repair or modify this equipment.
- Do not connect wires to unused terminals and/or to terminals labelled "No connection (N.C.)".

### **4.1.2 Fixed screw terminal blocks guidelines**

#### **Suitable wiring for power supply and I/O SELV**

#### **Step 5.08 mm (0.199 in.)**

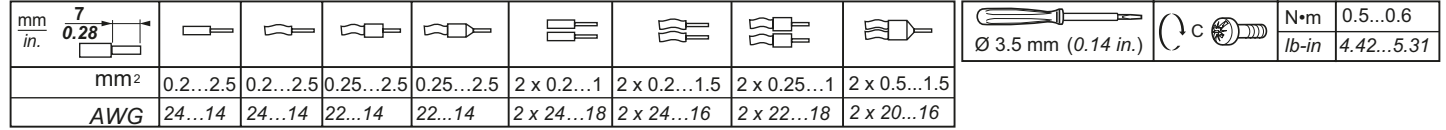

#### **Fig. 4.** *Suitable wiring for power supply and I/O SELV*

### <span id="page-12-0"></span>**4.1.3 Permitted lengths of wiring**

### *NOTICE*

### **INOPERABLE DEVICE**

- When connecting the probes, the digital inputs and the power supply, use cables with a maximum length of 10 m (32.80 ft).
- When connecting the power supply of the controller and the relay outputs, use cables with a maximum length of 10 m (32.80 ft.).

### **4.2 WIRING DIAGRAM**

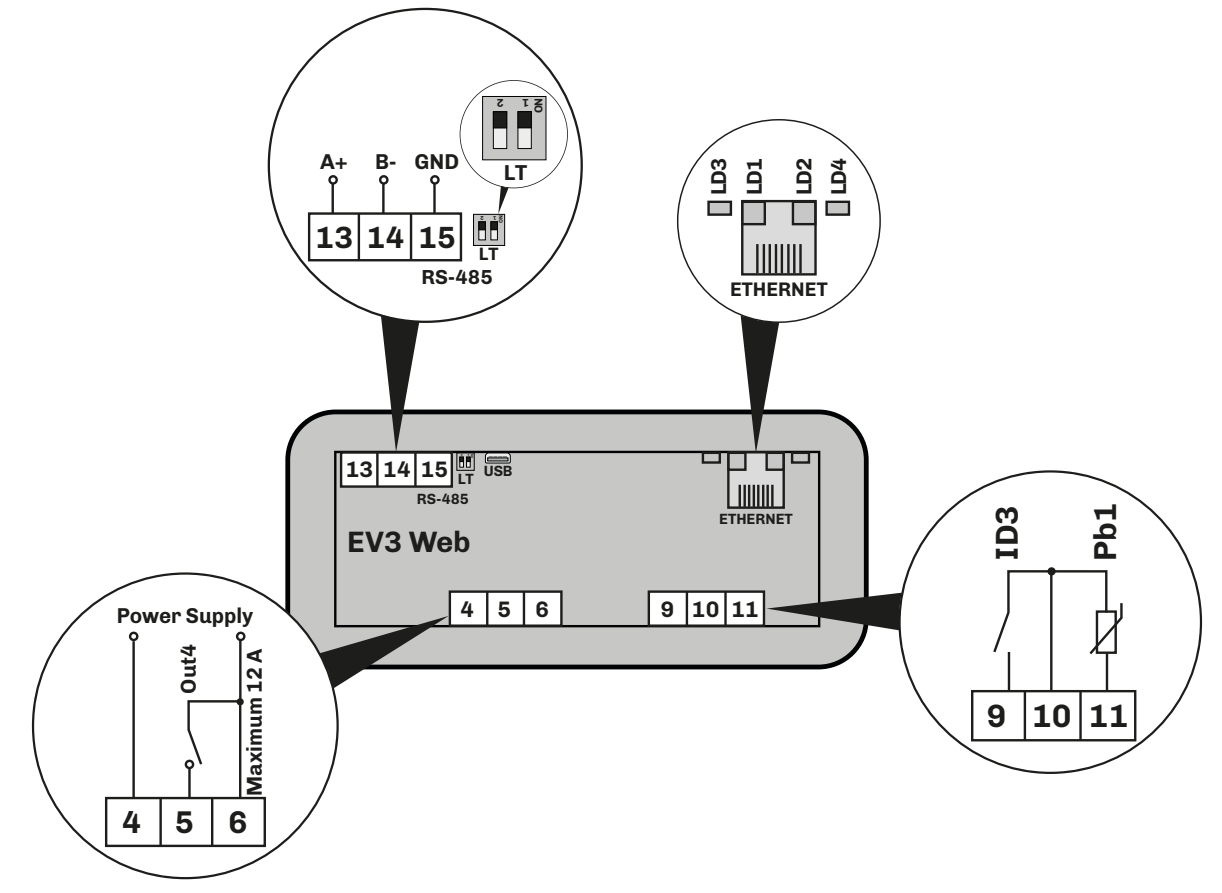

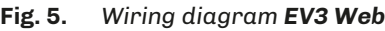

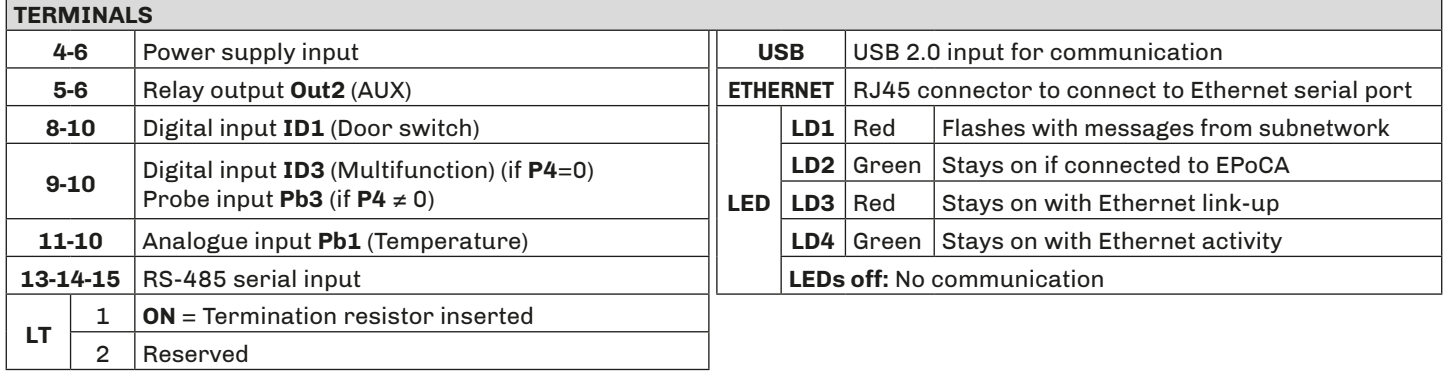

# <span id="page-13-0"></span>**5. USER INTERFACE**

**5.1 INTERFACE**

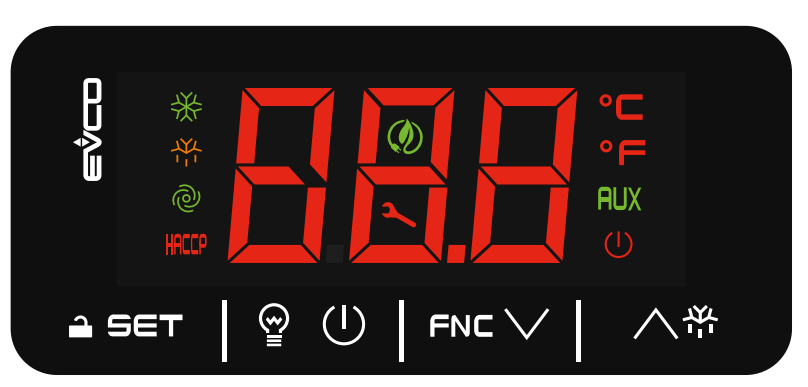

**Fig. 6.** *EV3 Web user interface*

### **5.2 TOUCH KEYS**

A description of the touch keys is given below:

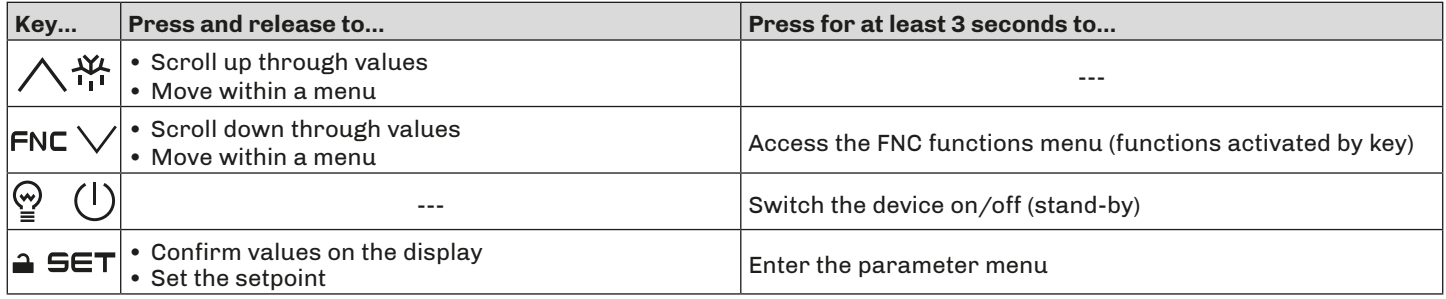

### **5.3 ICONS**

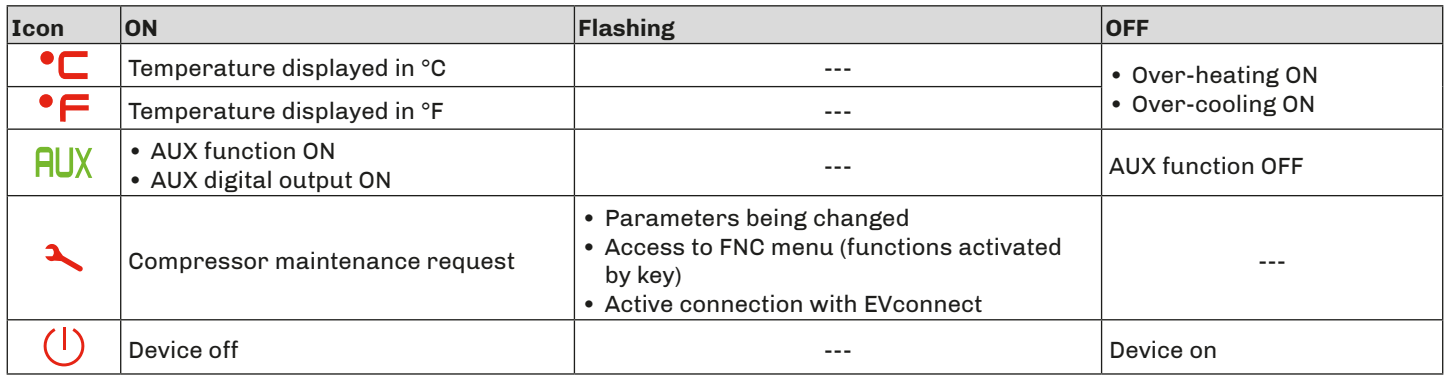

### <span id="page-14-0"></span>**5.4 CONTROLLER OPERATION**

### **5.4.1 Switching the controller ON/OFF**

With the function enabled (POF = 1), press the  $\binom{1}{k}$  key for at least 3 seconds to switch the controller on/off.

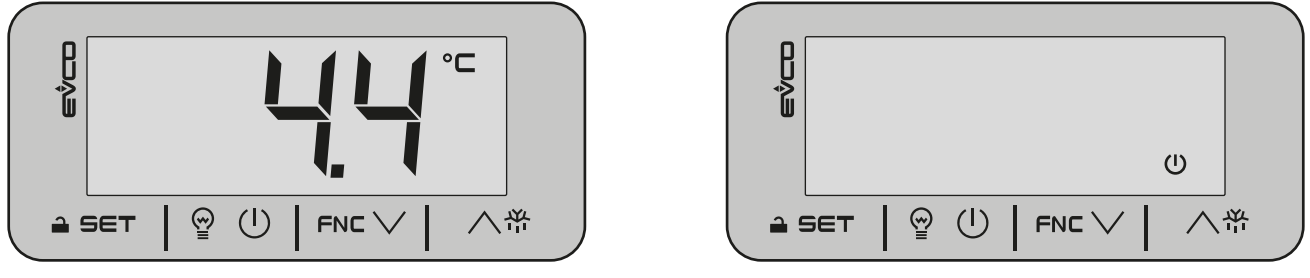

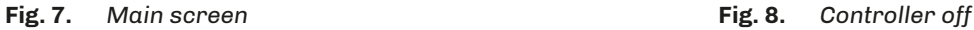

#### **5.4.2 Unlocking the keypad**

After about one minute of inactivity, the device automatically locks the keypad (the code **Loc** appears for a few seconds). To unlock the keypad, hold down any key for about 3 seconds until the code **UnL** appears to confirm the keypad has been unlocked.

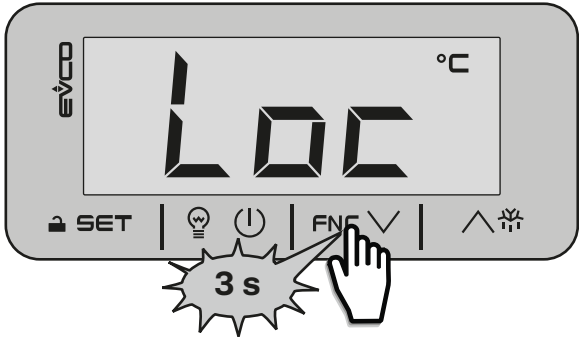

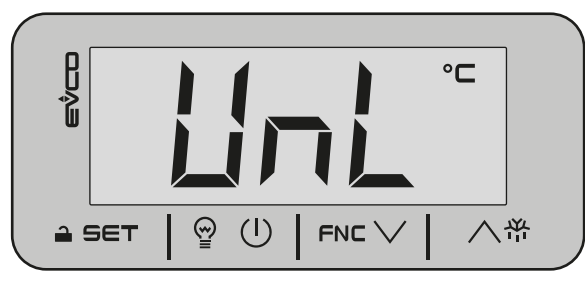

**Fig. 9.** *Keypad locked* **Fig. 10.** *Confirmation keypad unlocked*

### **5.4.3 Setting/changing the setpoint**

With the keypad unlocked, touch and release the  $\triangle$  SET key to access the setpoint menu. Scroll the values with the FNC  $\vee$  or  $\wedge$ <sup>\*\*</sup> keys and touch **a SET** to confirm the setpoint value.

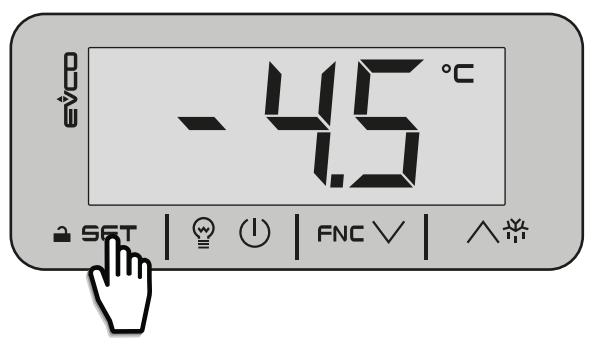

**Fig. 11.** *Accessing the setpoint menu* **Fig. 12.** *Changing the setpoint*

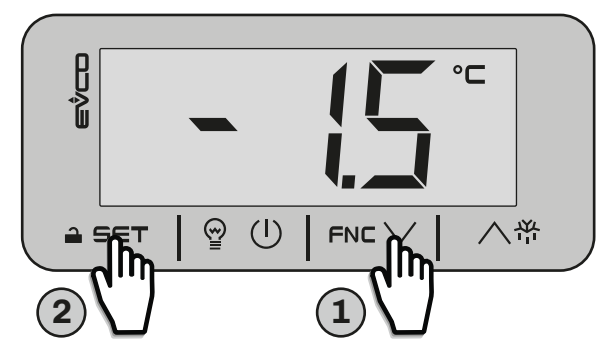

### <span id="page-15-0"></span>**5.4.4 Functions that can be activated by key**

To choose the function, touch the FNC  $\vee$  key for at least 3 seconds to access the function menu; use the FNC  $\vee$  or  $\wedge$   $\overset{\text{av}}{\sim}$  keys to scroll through and choose the following functions:

- **• RTC**: sets/changes the clock;
- **• Pb1**: displays the temperature read by probe Pb1;

### **5.4.5 Activating the AUX digital output by key**

With the keypad unlocked, touch and release the  $\mathcal{Q}$   $\cup$  key to manually activate the AUX digital output. The AUX icon will come on.

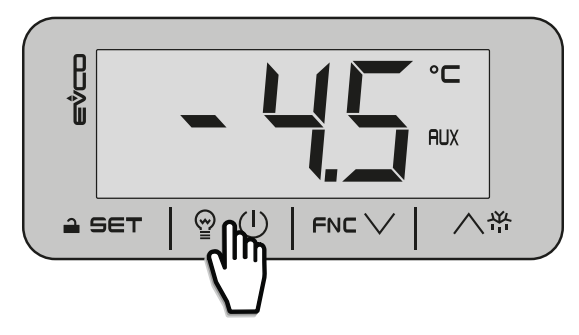

**Fig. 13.** *Activating the AUX output by key*

### **5.4.6 Accessing the parameters**

With the keypad unlocked, touch the **a** SET key for at least 3 seconds to access and change the parameters. The code PA will appear. Touch the  $\triangle$  SET key to enter the password, scrolling with the FNC  $\vee$  or  $\wedge$  <sup> $\alpha$ </sup> keys and confirming with the  $\triangle$  SET key; then use the FNC  $\vee$  or  $\wedge$  <sup> $\alpha$ </sup> keys to scroll the list of parameters.

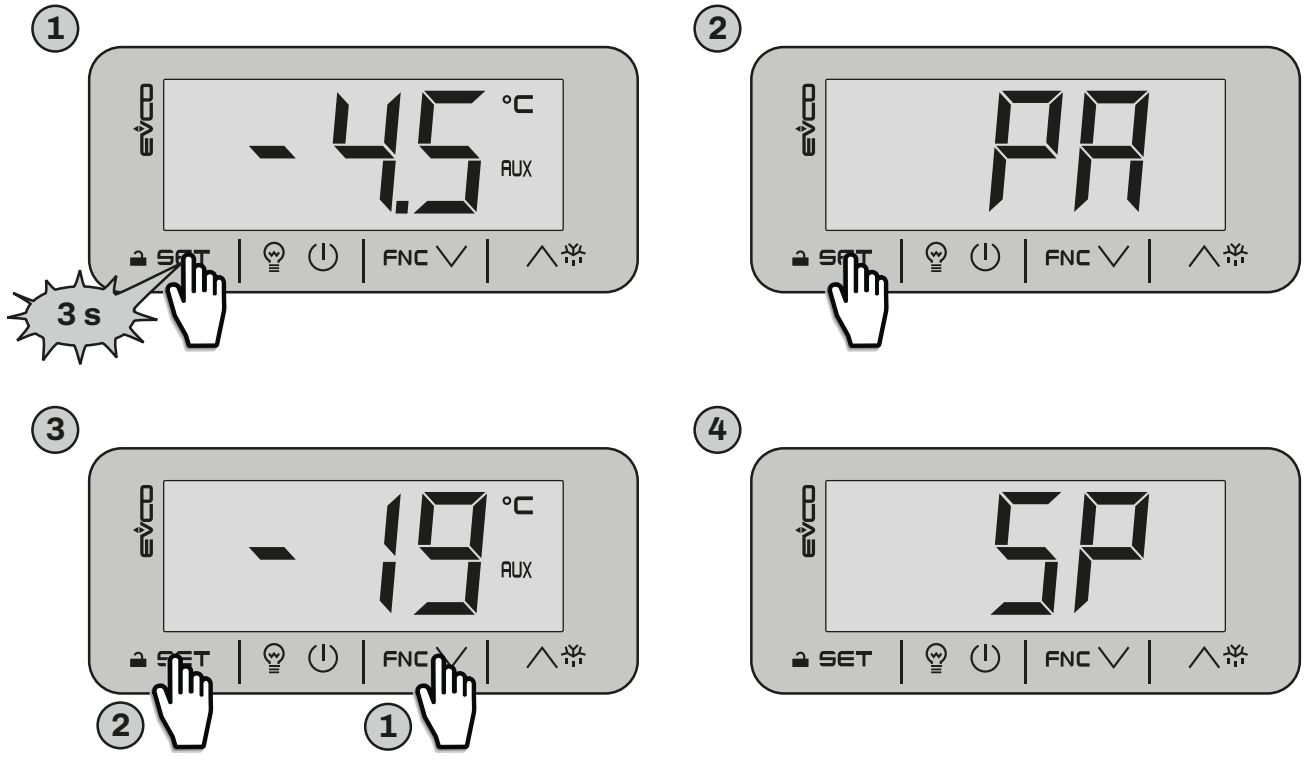

**Fig. 14.** *Accessing the parameters*

# <span id="page-16-0"></span>**6. REGULATORS**

### **6.1 FAN**

**EV3 Web** manages a fan according to the Pb1 probe temperature and the **SP** setpoint.

The configuration parameters are:

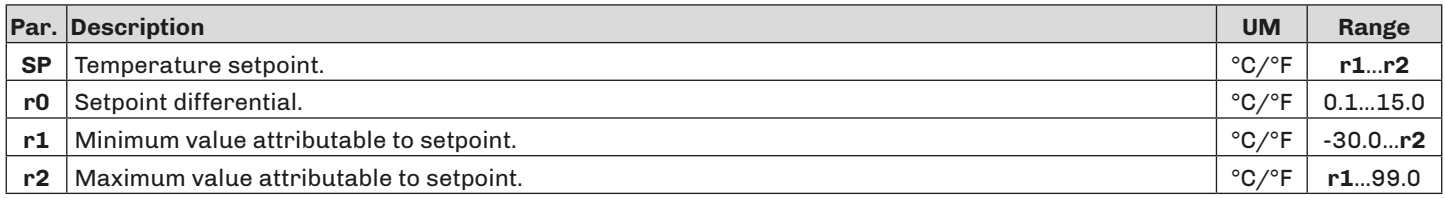

### **6.1.1 Operation**

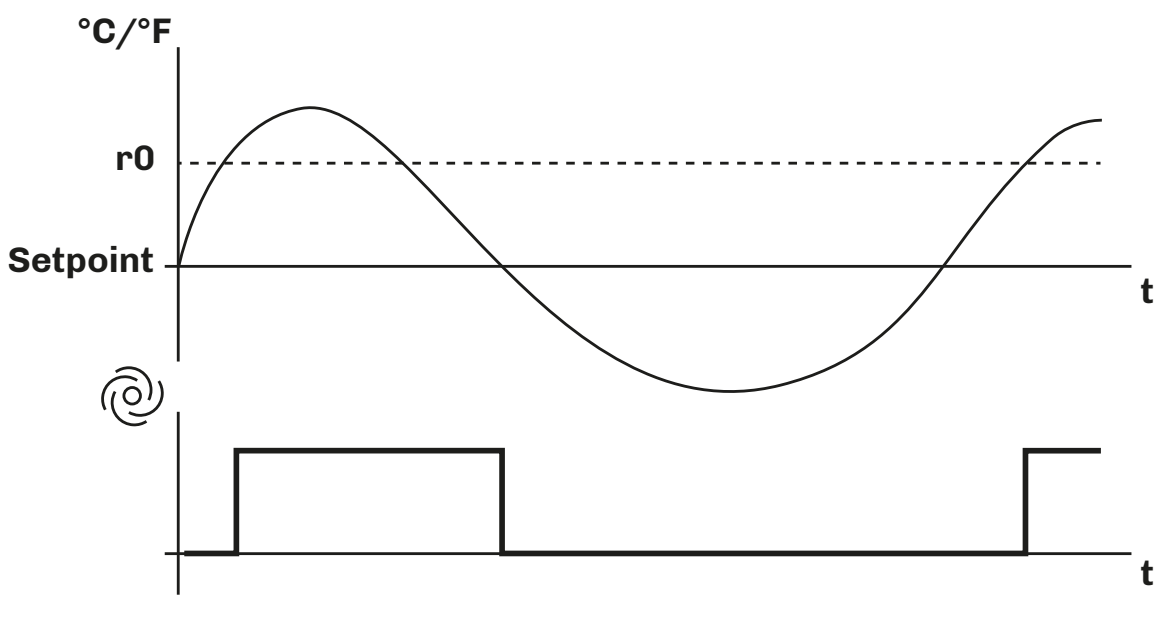

**Fig. 15.** *Operation of fan*

# <span id="page-17-0"></span>**7. REMOTE COMMUNICATION CONFIGURATION**

### **7.1 INTRODUCTION**

**EV3 Web** can be configured to connect with **EPoCA** in two different ways:

- From a **PC** (Windows only) through *EPoCA.exe (online/offline)* which can be downloaded from the website: [https://www.evco.it/assets/doc/EVCO-EV3200Web\\_configurator\\_for\\_EPoCA.zip](https://www.evco.it/assets/doc/EVCO-EV3200Web_configurator_for_EPoCA.zip)
- From a **smartphone**/**tablet** using the *EPoCA START* app*.*

In both cases, the devices must be visible on the local network. If the local network requires a static IP address, configure using the micro-B USB cable.

If used in a subnetwork, configure the **BLE** parameter for every device from 1 to 10 before searching on the network.

### **7.1.1 Configuration diagram when using a PC with direct connection via USB**

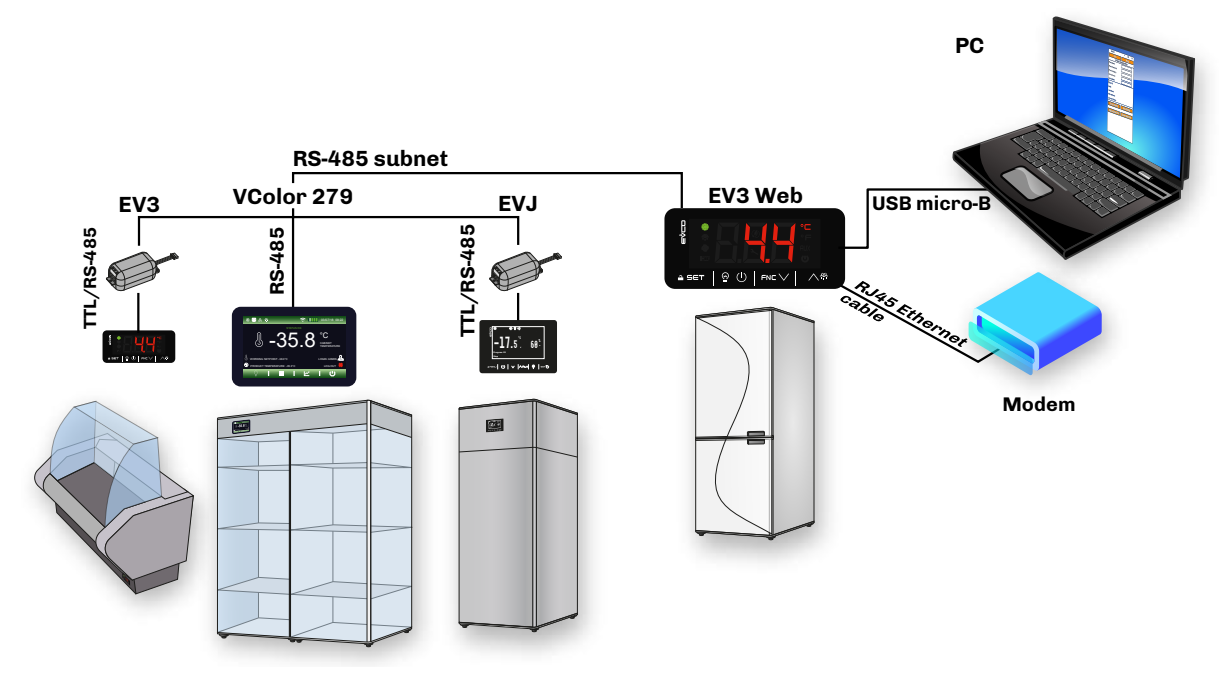

**Fig. 16.** *Configuration diagram when using a PC - USB*

### **7.1.2 Configuration diagram when using a PC with connection via Ethernet**

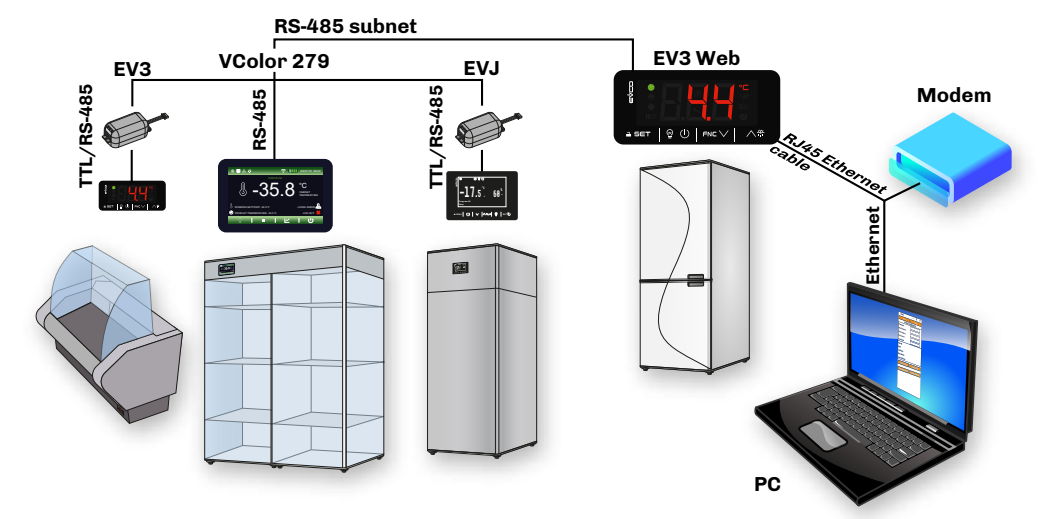

**Fig. 17.** *Configuration diagram when using a PC - Ethernet* 

#### <span id="page-18-0"></span>**7.1.3 Configuration diagram when using a smartphone and the EPoCA START app.**

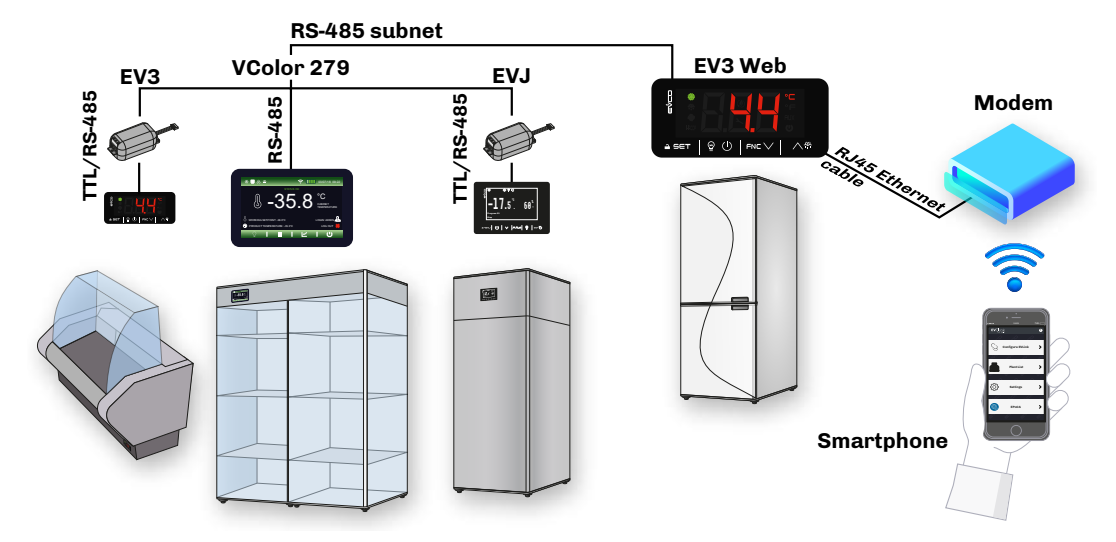

**Fig. 18.** *Configuration diagram when using a smartphone*

### **7.2 FIRST CONFIGURATION**

### **7.2.1 Configuration using a PC**

#### **Connecting using a micro-B USB cable**

- **1.** Connect the micro-B USB cable from the PC to the device;
- **2.** Make sure *EPoCA.exe* has been installed in the PC and boot up *EPoCA.exe*;
- **3.** Set the Plant and Device data, save the configuration by pressing save contigered and continue by pressing

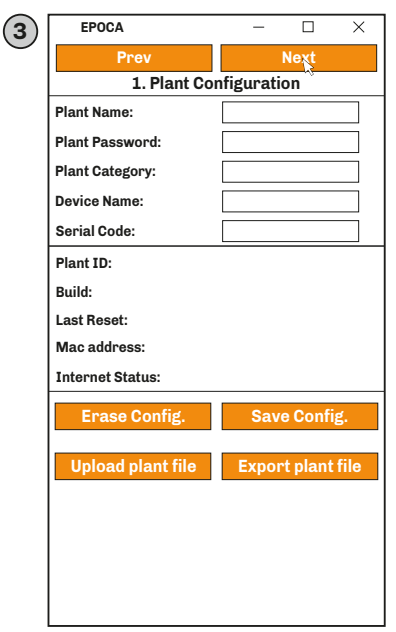

**Fig. 19.** *Selecting the device and configuring the Plant and Device* 

**N.B.:** Save to continue with configuration by pressing save Config.

### *NOTICE*

### *WRONG OR FORGOTTEN ACCESS CREDENTIALS*

#### Keep your access credentials in a safe place.

case of incorrect or lost login credentials, log in using a USB cable to skip the login procedure.

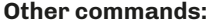

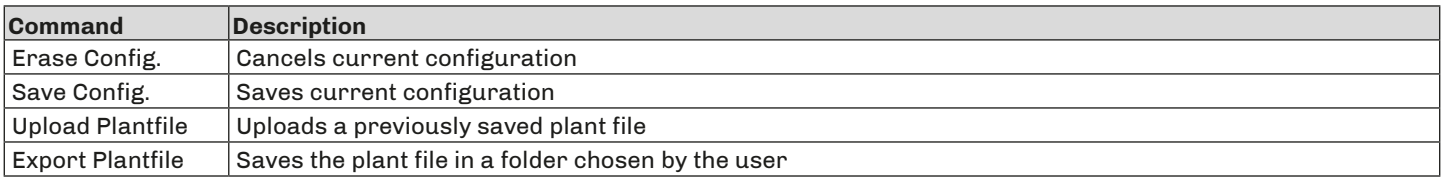

**4.** Set the date, time and local time used and press **Next 5.** Set the name of the controllers connected via RS-485 to **EV3 Web** and press **EPOCA EPOCA 4 5**  $\overline{\mathsf{n}}$ **Prev Next Prev Next 2. Date and Time 3. Controllers**

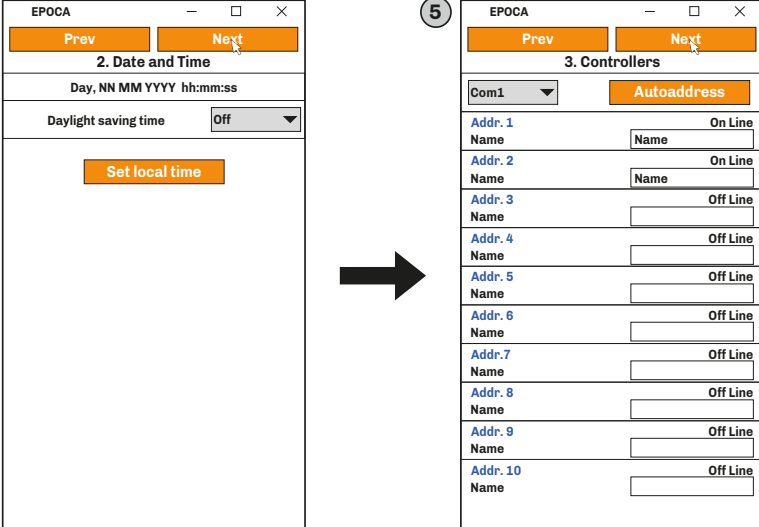

**Fig. 20.** *Selecting the device and configuring the Plant and Device* 

**Autoaddress** : if the devices are switched on one at a time, this key automatically configures the **BLE** parameter of the device being switched on.

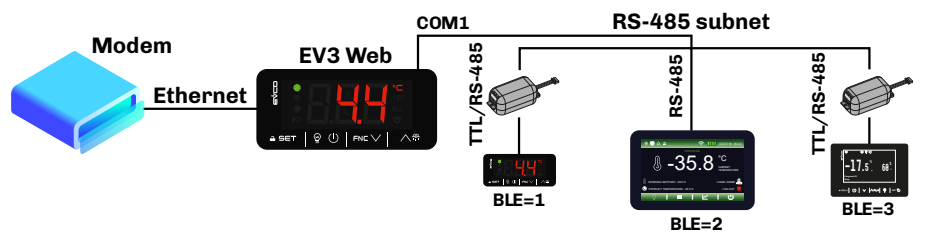

**Fig. 21.** *Diagram of subnetwork and BLE configuration* 

To erase a device and its failed configuration, press **Addr. X**. A pop-up appears where you can choose to erase the recordings or the configuration of the device.

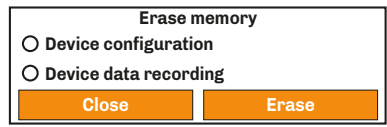

**Fig. 22.** *Pop-up to erase memory*

- **6.** Set the type of IP address and press **Next**
- **7.** Set the Modbus RTU and Modbus TCP communication parameters and press
- **8.** Press **configure** to complete configuration of the device.

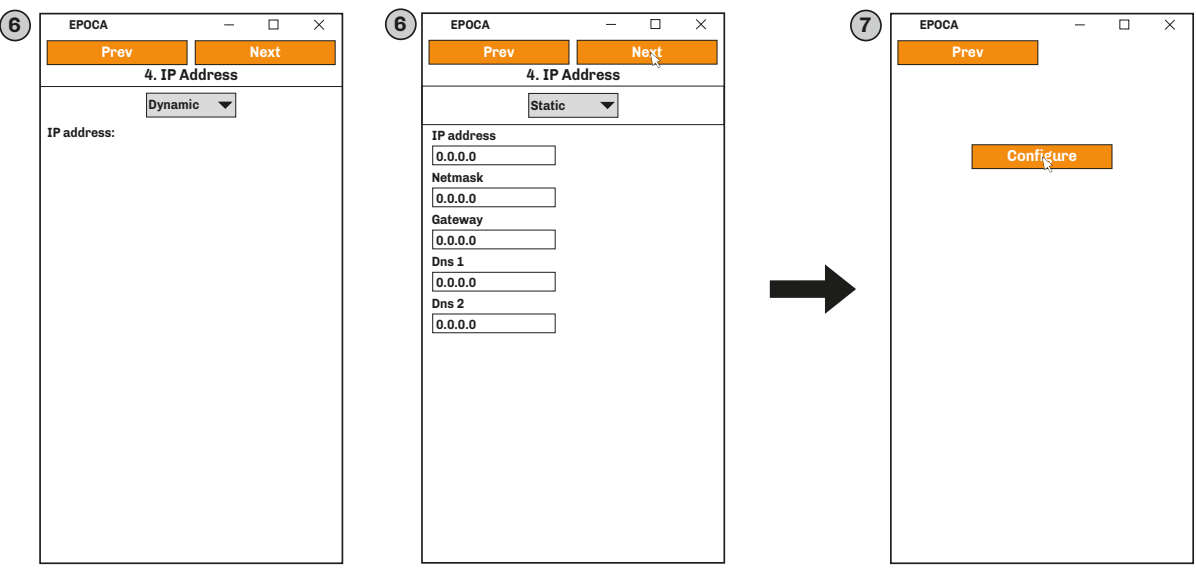

**Fig. 23.** *Selecting the type of IP address and end of configuration* 

### **Connecting using an Ethernet cable (with connection to modem)**

- **1.** Make sure **EPoCA.exe** has been installed in the PC;
- **2.** Boot up *EPoCA.exe*, the programme scans the local network (LAN) which the PC is connected to to detect the devices;
- **3.** Select the device to configure and press **Next**
- **4.** Set the Plant and Device data, save the configuration by pressing **Save Config.** and continue by pressing

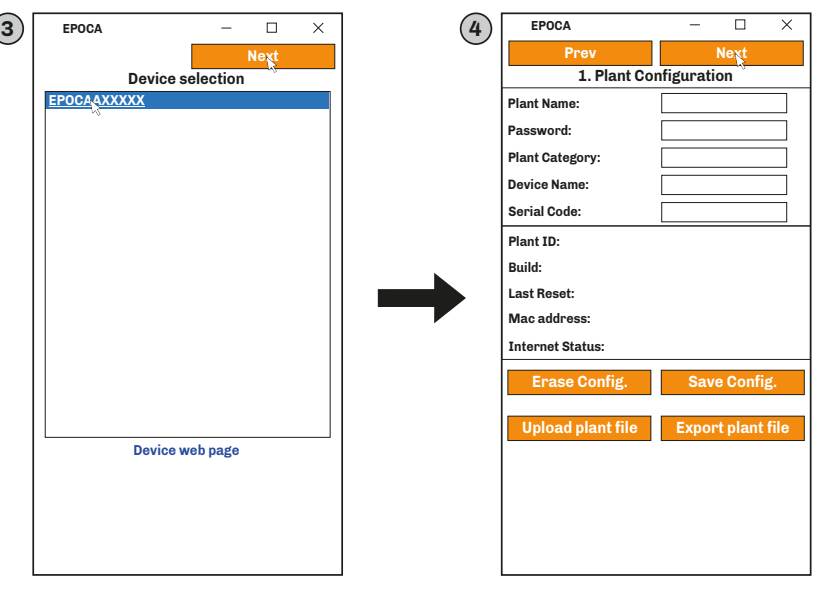

**Fig. 24.** *Selecting the device and configuring the Plant and Device* 

### **N.B.:** Save to continue with configuration.

### *NOTICE*

### *WRONG OR FORGOTTEN ACCESS CREDENTIALS*

Keep your access credentials in a safe place.

case of incorrect or lost login credentials, log in using a USB cable to skip the login procedure.

- **5.** Set the date, time and local time used and press
- **6.** Set the name of the controllers connected via RS-485 to EV3 Web and press

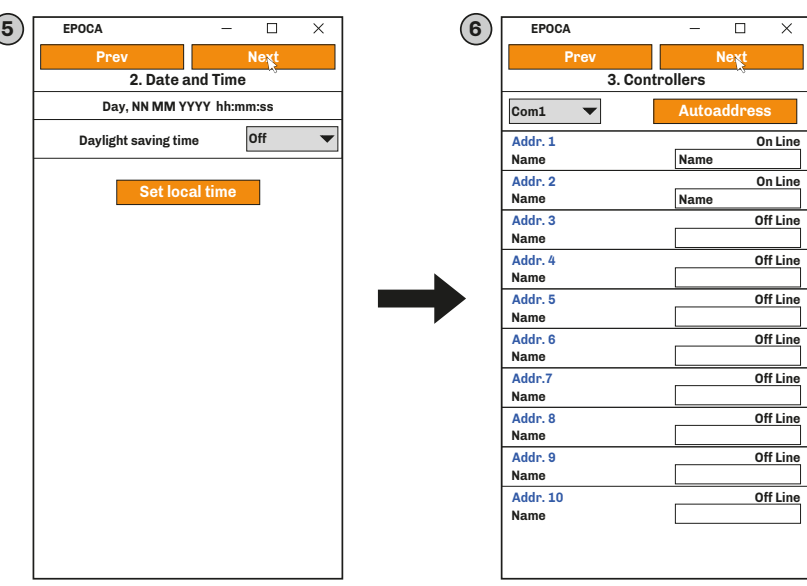

**Fig. 25.** *Selecting the device and configuring the Plant and Device* 

<span id="page-21-0"></span>Set the type of IP address and press

- **7.** Press *Configure* to complete configuration of the device.
- **8.** Set the Modbus RTU and Modbus TCP communication parameters and press
- **9.** Press **configure** to end the instrument configuration phase.

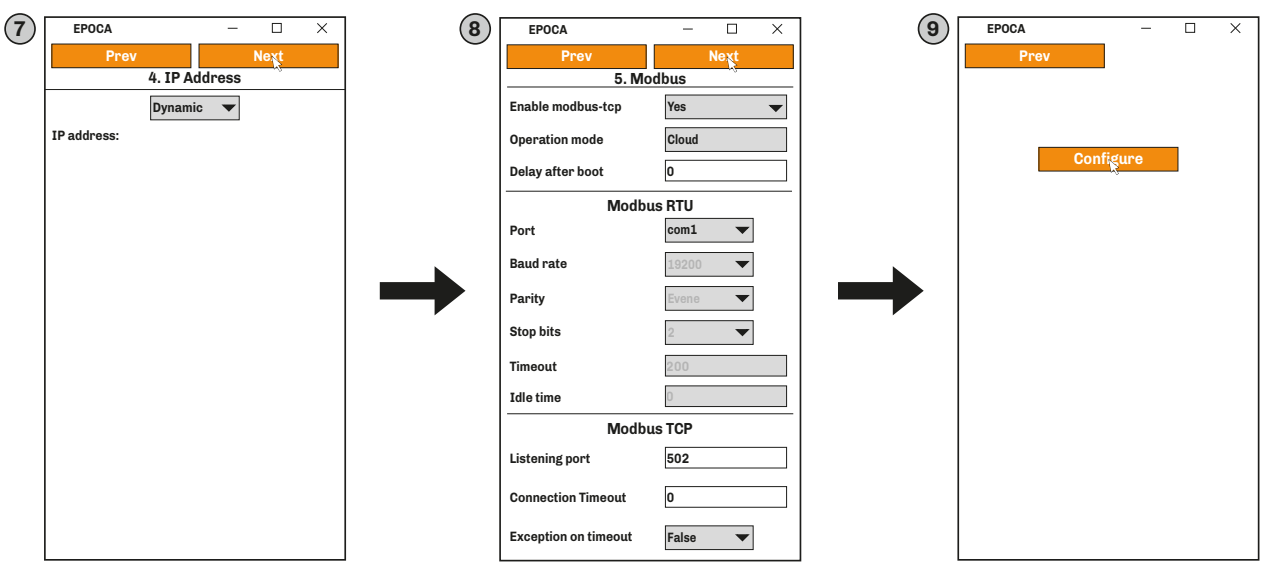

**Fig. 26.** *Selecting the type of IP address and end of configuration* 

- **• Enable modbus-tcp**: Enables/disables Modbus TCP communication.
- **• Operation Mode**: Establishes the operating mode of the Modbus TCP network:
	- **• Raw Bridge**: operation for EVCO controllers without functions with RTC and not **EPoCA** compatible or for third-party controllers;
	- **• Cloud**: operation for **EPoCA** compatible controllers.
- **• Delay after booting**: establishes the minimum time between the controller powering on and the start of communication.
- **• Modbus RTU:** Sets the Modbus RTU serial communication parameters:
	- **• Port:** sets the Modbus RTU communication port number on which the device waits for connection requests
	- **• Baud rate**: sets the Modbus RTU communication speed (in baud) with the controller;
	- **• Parity**: sets the parity bit for data-bit error checking;
	- **• Stop bits**: sets the number of stop bits of Modbus RTU communication with the controller;
	- **• Timeout**: sets the maximum time allowed for the controller to respond to a request;
	- **• Idle time**: sets the minimum time between receiving a response and the subsequent request.
- **• Modbus TCP:** Sets the Modbus TCP serial communication parameters:
	- **• Listening port**: sets the Modbus TCP communication port number on which the device waits for connection requests;
	- **• Connection timeout**: sets the idle time of Modbus TCP communication to terminate the connection;
	- **• Exception on timeout**: sets whether to send an error code after the expiry of the **Timeout**.
- **NOTE**: Do not change value 502 **TCP Port**.

**NOTE:** In case of use with EPoCA do not modify the displayed defaults.

### **7.2.2 Configuration using a smartphone or tablet**

To configure **EV3 Web** using a *smartphone or tablet* follow these steps:

**1.** Make sure the *EPoCA START* app has been downloaded to the smartphone or tablet (otherwise download it from:

*• Google Play Store* for smartphone/tablet **Android 5.0** or later)*;*

To download the *EPoCA START* app from the *Google Play Store*, scan the **QR code** in the image below; this takes you directly to the download page.

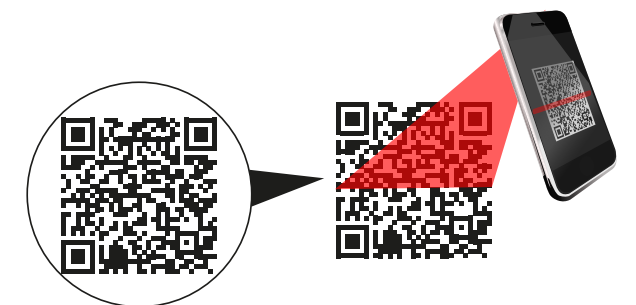

**Fig. 27.** *Scanning the QR code to download the EPoCA START app*

**2.** Boot up *EPoCA START*;

### **3.** Touch *Configure Devices*;

**4.** Select the device to configure;

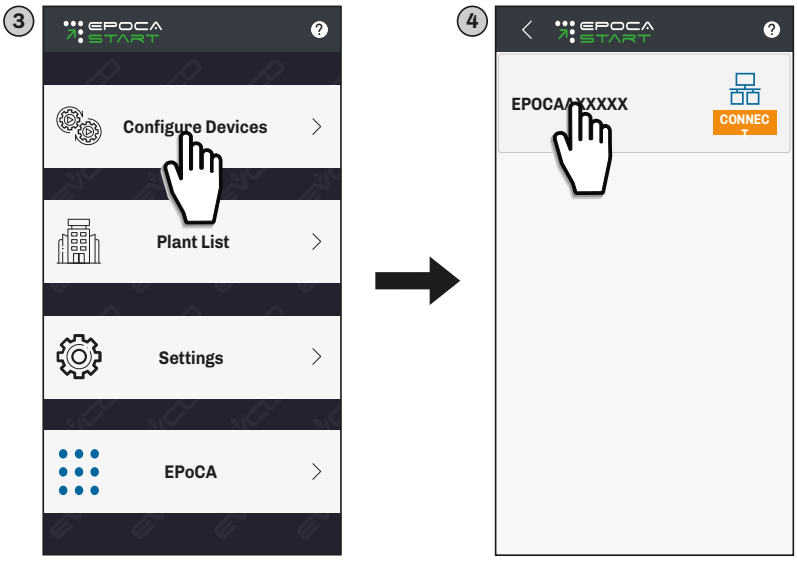

**Fig. 28.** *HOME screen and selecting the device*

**5.** Touch *Configure*, set the Plant data and touch **NEXT** ;

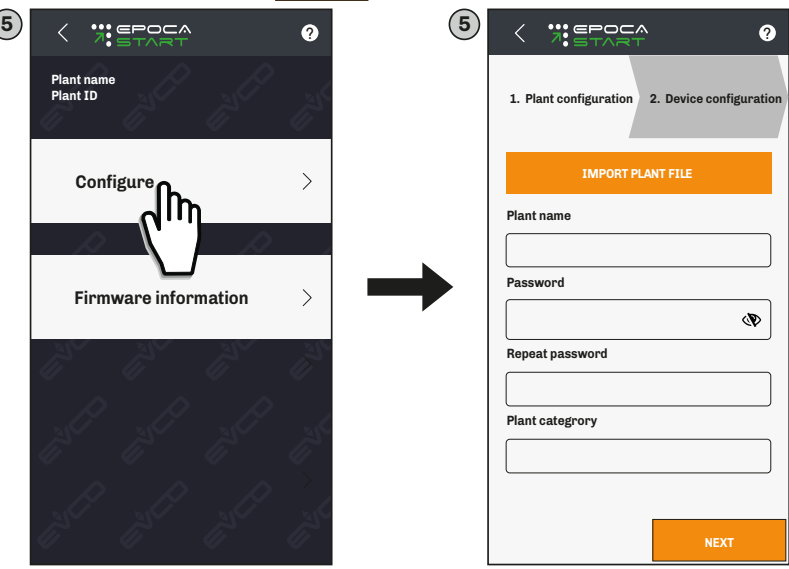

**Fig. 29.** *Configuring the plant*

- **6.** Insert the device data and touch **NEXT**
- **7.** Set the date, time and local time used and touch **NEXT**

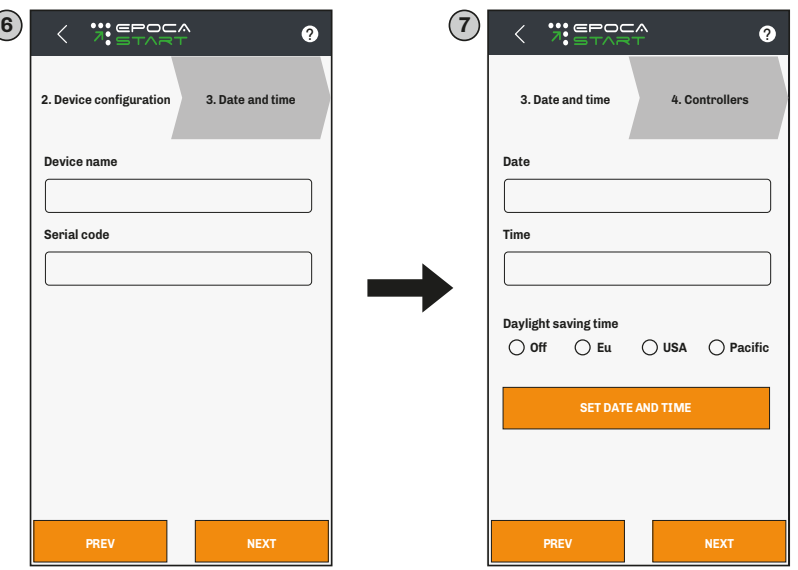

**Fig. 30.** *Configuring the device, date and time*

- **8.** Set the name of the controllers connected via RS-485 to **EV3 Web** and touch **NEXT** ;
- **9.** Set the type of IP address of the network and touch **NEXT** ;

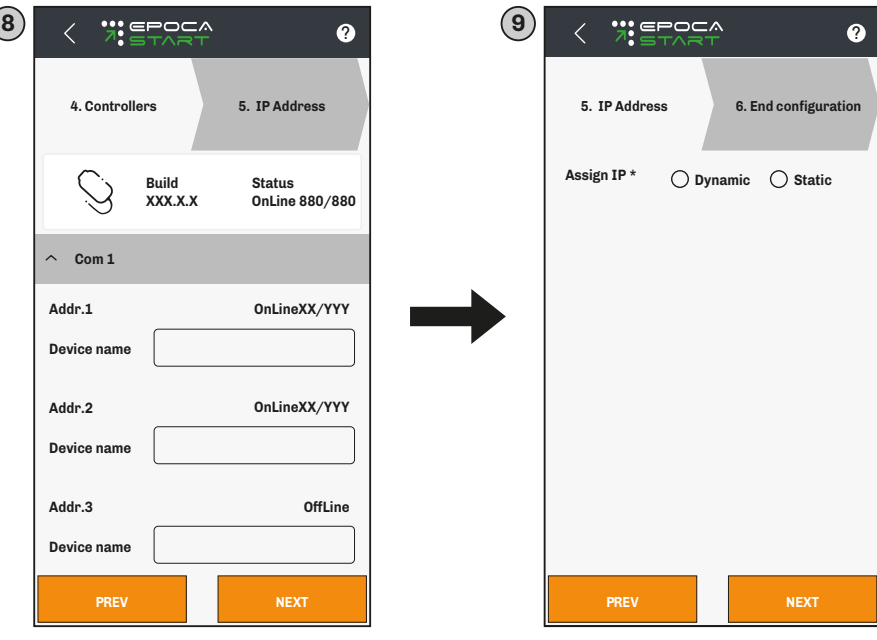

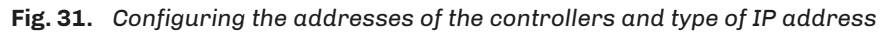

- When selecting a **Static** type of **IP** it is necessary to set other information:
	- The IP address that you want to assign;
	- Subnet mask (Netmask);
	- The Gateway;
	- Preferred DNS (DNS 1):
	- Alternative DNS (DNS 2).

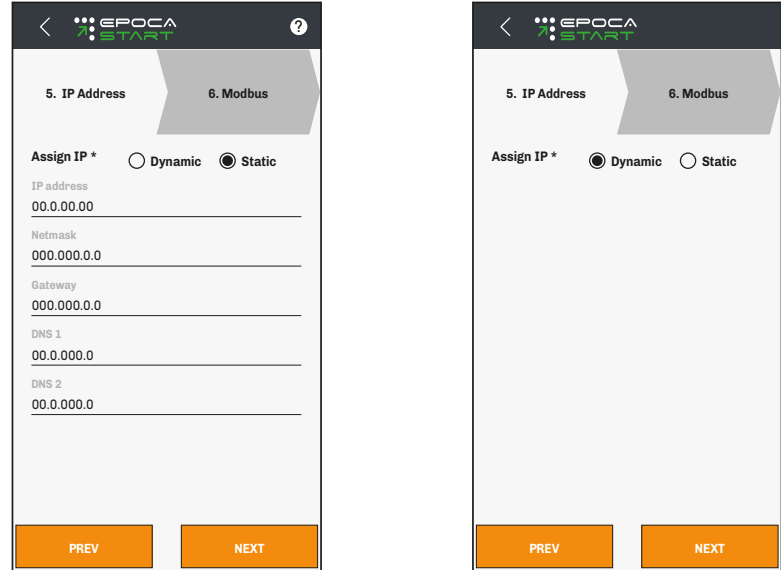

**Fig. 32.** *Configurazione IP Statico / Dinamico*

#### If necessary, configure the settings of the **Modbus TCP** network

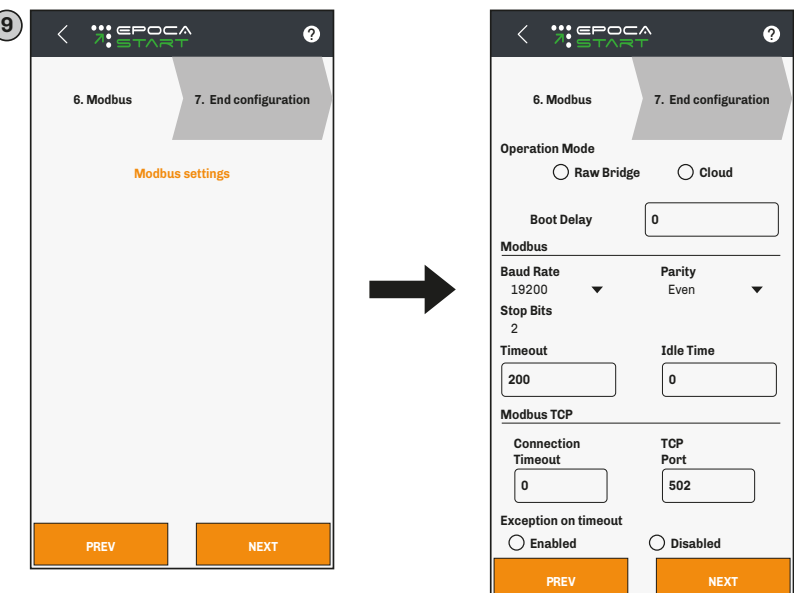

**Fig. 33.** *Configurazione Modbus TCP*

- **• Operation Mode**: Establishes the operating mode of the Modbus TCP network:
- **• Raw Bridge**: operation for EVCO controllers without functions with RTC and not **EPoCA** compatible or for third-party controllers;
- **• Cloud**: operation for **EPoCA** compatible controllers.
- **• Boot Delay**: establishes the minimum time between the controller powering on and the start of communication.
- **• Modbus**: Sets the Modbus RTU serial communication parameters:
	- **• Baud rate**: sets the Modbus RTU communication speed (in baud) with the controller;
	- **• Parity**: sets the parity bit for data-bit error checking;
	- **• Stop bits**: sets the number of stop bits of Modbus RTU communication with the controller;
	- **• Timeout**: sets the maximum time allowed for the controller to respond to a request;
	- **• Idle time**: sets the minimum time between receiving a response and the subsequent request.
	- **• Modbus TCP:** Sets the Modbus TCP serial communication parameters:
	- **• Connection timeout**: sets the idle time of Modbus TCP communication to terminate the connection;
	- **• TCP port**: sets the Modbus TCP communication port number on which the device waits for connection requests;
	- **• Exception on timeout**: sets whether to send an error code after the expiry of the **Timeout**.

**NOTE**: Do not change the value 502 **TCP Port**.

**NOTE:** In case of use with EPoCA do not modify the displayed defaults.

**10.** Touch **CONFIGURE** to complete configuration of the device;

The next time the device is accessed, it will ask for the access credentials (Plant name, Password).

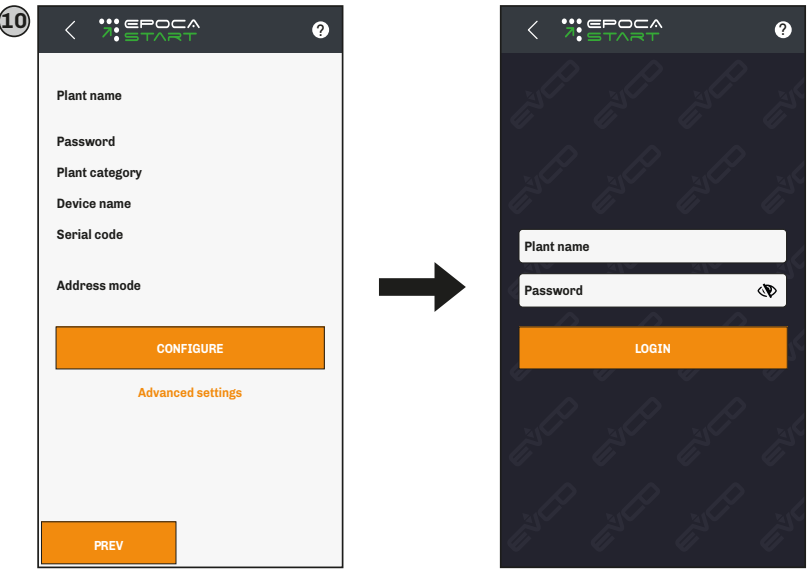

**Fig. 34.** *End of configuration*

# <span id="page-25-0"></span>**8. REGULATION PARAMETERS**

### **Description of columns in the Table of Parameters**

- **• Par**.: List of configurable device parameters;
- **• Description**: Indicates parameter operation and any possible selections;
- **• MU**: Measurement unit relating to the parameter;
- **• Range**: Describes the interval of values that the parameter can assume. This can be correlated with other instrument parameters (indicated with the parameter code). *NOTE*: *if the actual value is outside the permitted limits for that parameter (for example, because other parameters defining the aforementioned limits have been altered), the value of the violated limit is displayed instead of the actual value;*
- **• Default**: Indicates the pre-set factory configuration;
- **• PW**: Indicates the access level for the parameter.
- **• MODBUS address**: Indicates the address of the MODBUS register containing the resource you want to access.

### **8.1 TABLE OF REGULATION PARAMETERS**

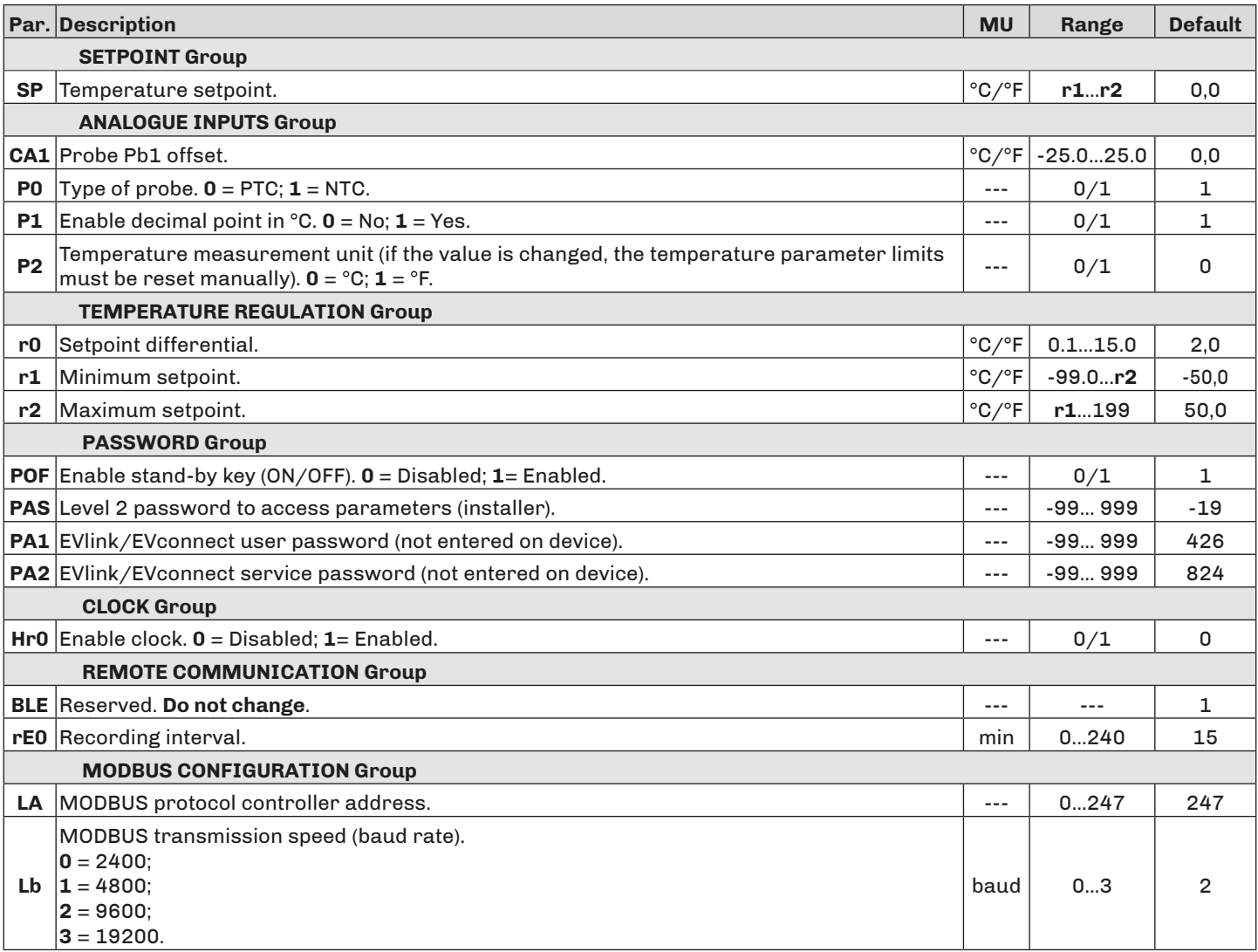

# <span id="page-26-0"></span>**9. MODBUS TCP FUNCTIONS AND RESOURCES**

### **9.1 INTRODUCTION**

The Modbus TCP is a variant of Modbus and is based on the TCP that allows sending messages over an Intranet and the Internet.

The Modbus TCP uses binary data encoding and the TCP detection mechanism for transmission errors. It also uses the Master - Slave paradigm, in the Client - Server variant between devices connected to a TCP Ethernet network. Four types of messages are used in this type of communication.

|  |                      | Request             | <b>Indication</b> |                      |
|--|----------------------|---------------------|-------------------|----------------------|
|  | <b>Client Modbus</b> |                     |                   |                      |
|  |                      |                     |                   | <b>Server Modbus</b> |
|  |                      |                     |                   |                      |
|  |                      | <b>Confirmation</b> | <b>Response</b>   |                      |

**Fig. 35.** *Diagram showing message exchange in a Modbus TCP communication*

The Modbus TCP message exchange service is used to exchange data in real time between two application devices, between application devices and other devices, between **HMI** (Human Machine Interface) or **SCADA** applications and devices, and between PCs and application devices that provide online services.

Only the client device identified as the master can initiate a transaction, building the message ADU, whose function code tells the server what action to take.

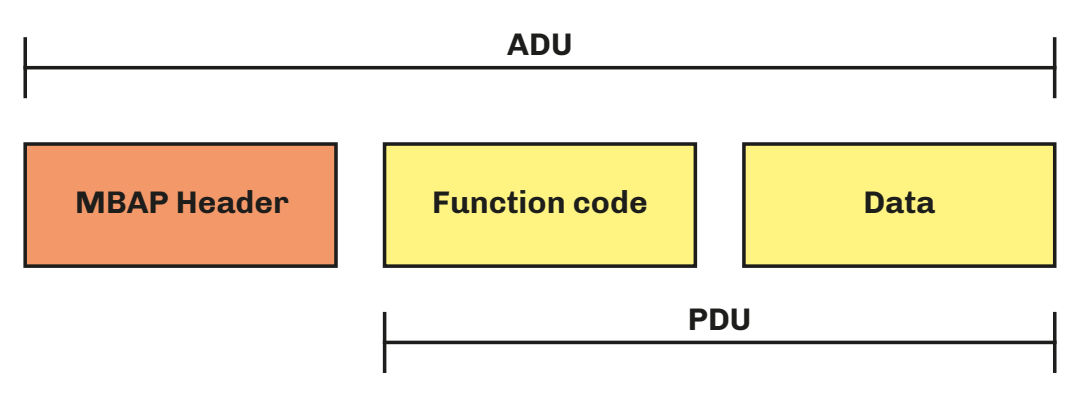

**Fig. 36.** *Framing of a message using the Modbus TCP*

For further information relating to the Modbus protocol, visit the official Modbus website: www.modbus.org.

### **9.2 MANAGING MODBUS CONNECTIONS OVER A TCP NETWORK**

**EV3 Web** supports up to 5 concurrent Modbus client connections. If a new connection request is received and the number of connections is already at the limit, the connection is rejected.

### **9.3 MODBUS MESSAGE STRUCTURE**

The Modbus protocol uses a 16-bit word. The Modbus message starts with a header. A Modbus message uses a Modbus function code as the first byte.

A description of the structure of a modbus message header is given below.

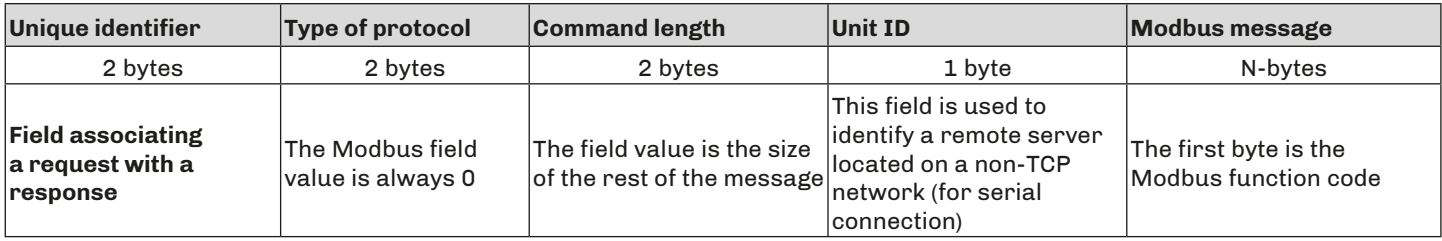

### <span id="page-27-0"></span>**9.4 MODBUS FUNCTIONS AND REGISTERS**

The Modbus registers for the device are organised around the four types of basic data reference indicated above, and this type of data is further identified by the first number of the address.

### **9.4.1 Available Modbus commands and data areas**

The commands implemented are as follows:

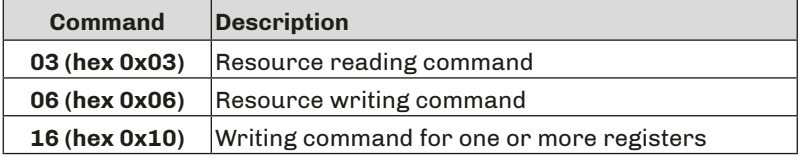

### **9.5 ADDRESS CONFIGURATION**

Node address 0 is used exclusively for broadcast messages, recognized by all servers. To a broadcast message, the Server devices do not respond.

To work with Modbus TCP the **BLE** parameter must be 1. In this case the **LA**, **Lb** and **BLE** parameters must not be modified. The address of a device within a Modbus message is set by the **LA** parameter.

Address **0** is only used for broadcast messages, recognised by all slaves. Slave devices do not respond to a broadcast message.

**Unit address**: this is the address of the node that allows communicating with the connected instrument or with other slaves. **Holding register number**: modbus addresses of each instrument.

Modbus TCP default port: **502**.

### **9.6 OPERATION**

#### **9.6.1 Stand-alone operation**

To communicate solely with **EV3 200 Web**, set the Destination ID of the modbus message to 247 (value set by the **BLE = 1**  parameter).

*NOTICE*

### **NO COMMUNICATION**

Do not change the default value of the **BLE** parameter.

#### **9.6.2 Cloud + Modbus TCP**

In this operating mode it is possible to use up to 10 devices (1 **EV3 Web** + 9 compatible EPocA devices)

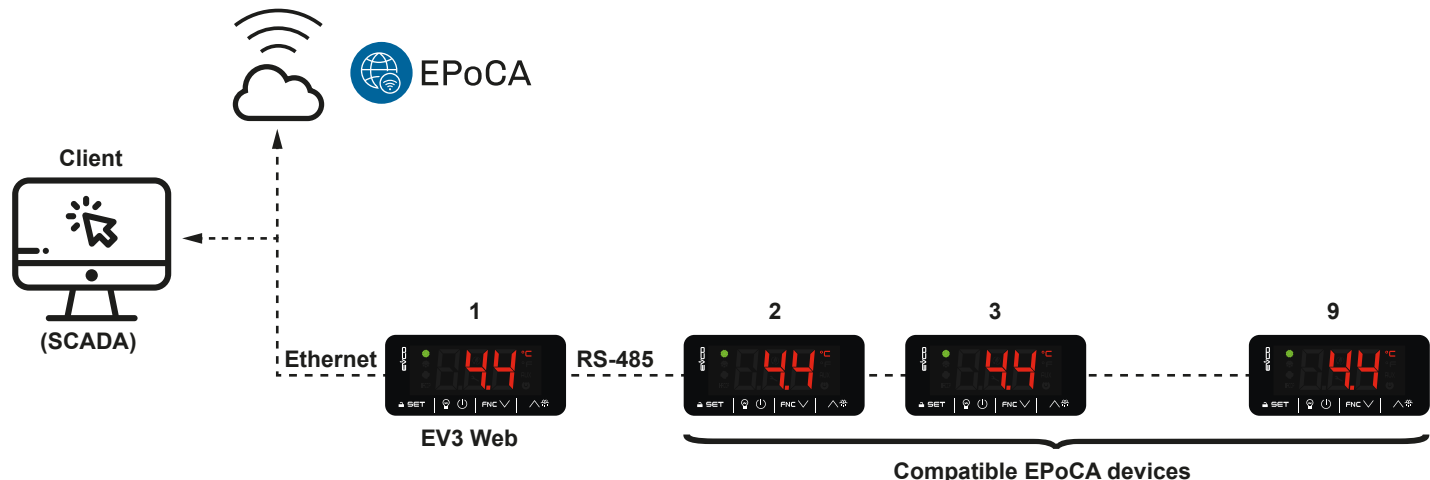

**Fig. 37.** *Cloud + Modbus TCP*

#### **Setup**

- **• Modbus TCP** = 1;
- **• Operation Mode** = Cloud.

### <span id="page-28-0"></span>**9.6.3 Modbus TCP only**

In this operating mode it is possible to use up to 20 devices (1 **EV3 Web** + 19 compatible EPocA devices).

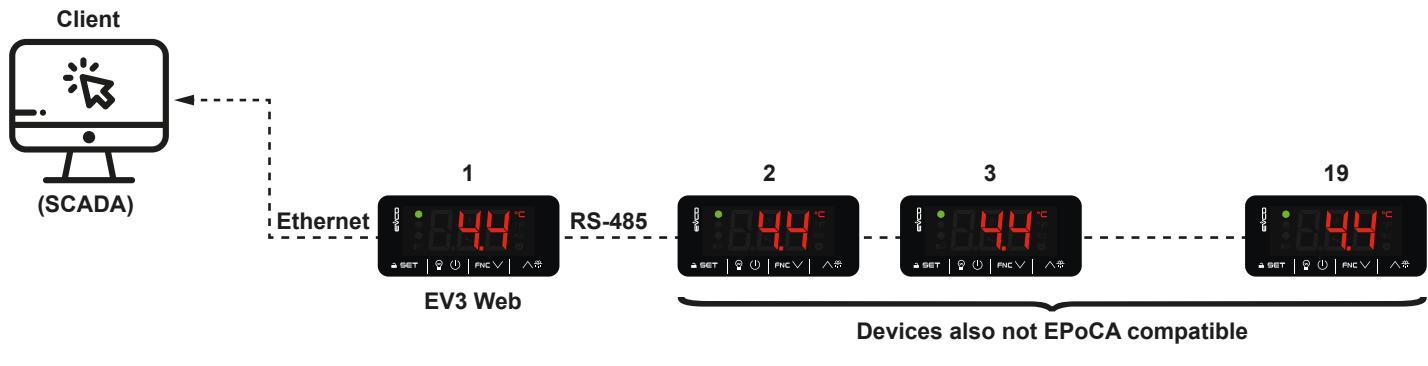

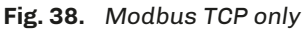

#### **Setup**

- **• Modbus TCP** = 1;
- **• Operation Mode** = Raw Bridge.

### **9.7 MODBUS TABLES CONTENT**

#### **Table content description**

The tables below contain the information required to access the resources properly and directly. There are 2 tables:

- Modbus parameter table, which contains all the configuration parameters for the device and the corresponding addresses
- Modbus resource table, which contains all the status  $(I/O)$  and alarm resources in the device memory.

#### **Description of columns in the Table of addresses**

- **• Par**.: List of configurable device parameters;
- **• Description**: Indicates parameter operation and any possible selections;
- **• UM**: Measurement unit relating to the parameter;
- **• Range**: Describes the interval of values that the parameter can assume. This can be correlated with other instrument parameters (indicated with the parameter code). *NOTE*: *If the actual value is outside the permitted limits for that parameter (for example, because other parameters defining the aforementioned limits have been altered), the value of the violated limit is displayed instead of the actual value;*
- **• Val. Adr.**: Indicates the address of the Modbus register containing the resource you want to access;
- **• Filter value**: bit position of the data to be considered in the holding register. This information is always provided when the register contains more than one piece of information and it is necessary to distinguish which bits actually represent the data (the useful size of the data indicated in the DATA SIZE column should also be taken into account);

**NOTE**: Some holding registers contain two separate fields: one contained in the **MSB** (most significant byte) and the other in the **LESS**.

- **• R/W:** Indicates the option of reading or writing the resource:
	- **• R**: The resource is read-only;
	- **• W**: The resource is write-only;
	- **• R/W**: The resource can be both read and written.
	- **• CPL**: When the fields indicates Y, the value read by the register needs to be converted because the value represents a number with a sign. In the other cases the value is always positive or zero.
	- **• DATA SIZE**: Indicates the size in data bits:
		- $\bullet$  **WORD** = 16 bits
		- **• Byte** = 8 bits
		- The "**n**" bit = 0...15 bit depending on the value of "n".

### <span id="page-29-0"></span>**9.8 EV3 WEB MODBUS ADDRESSES**

#### **9.8.1 Table of Modbus Parameters**

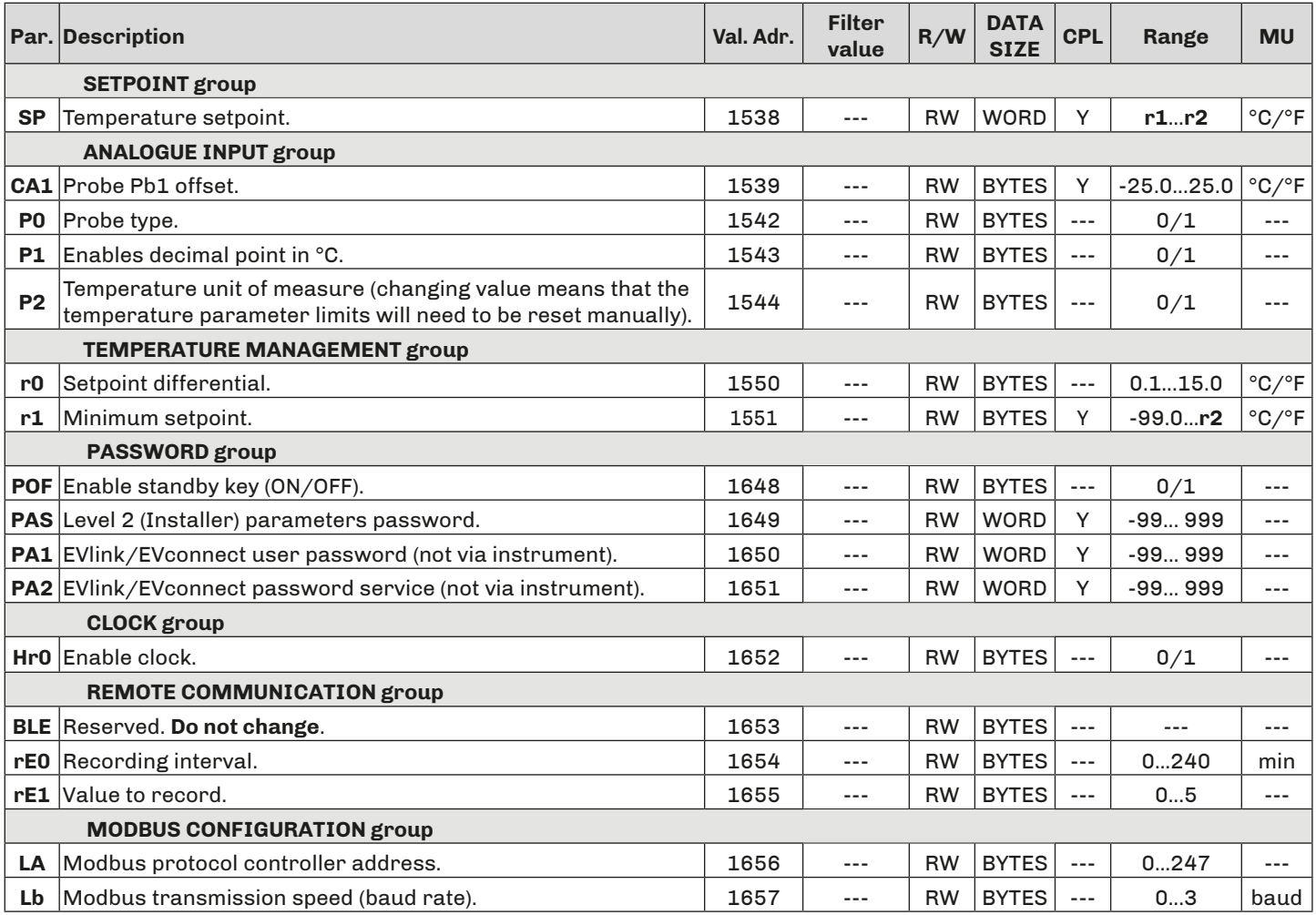

### <span id="page-30-0"></span>**9.8.2 Table of Modbus Resources**

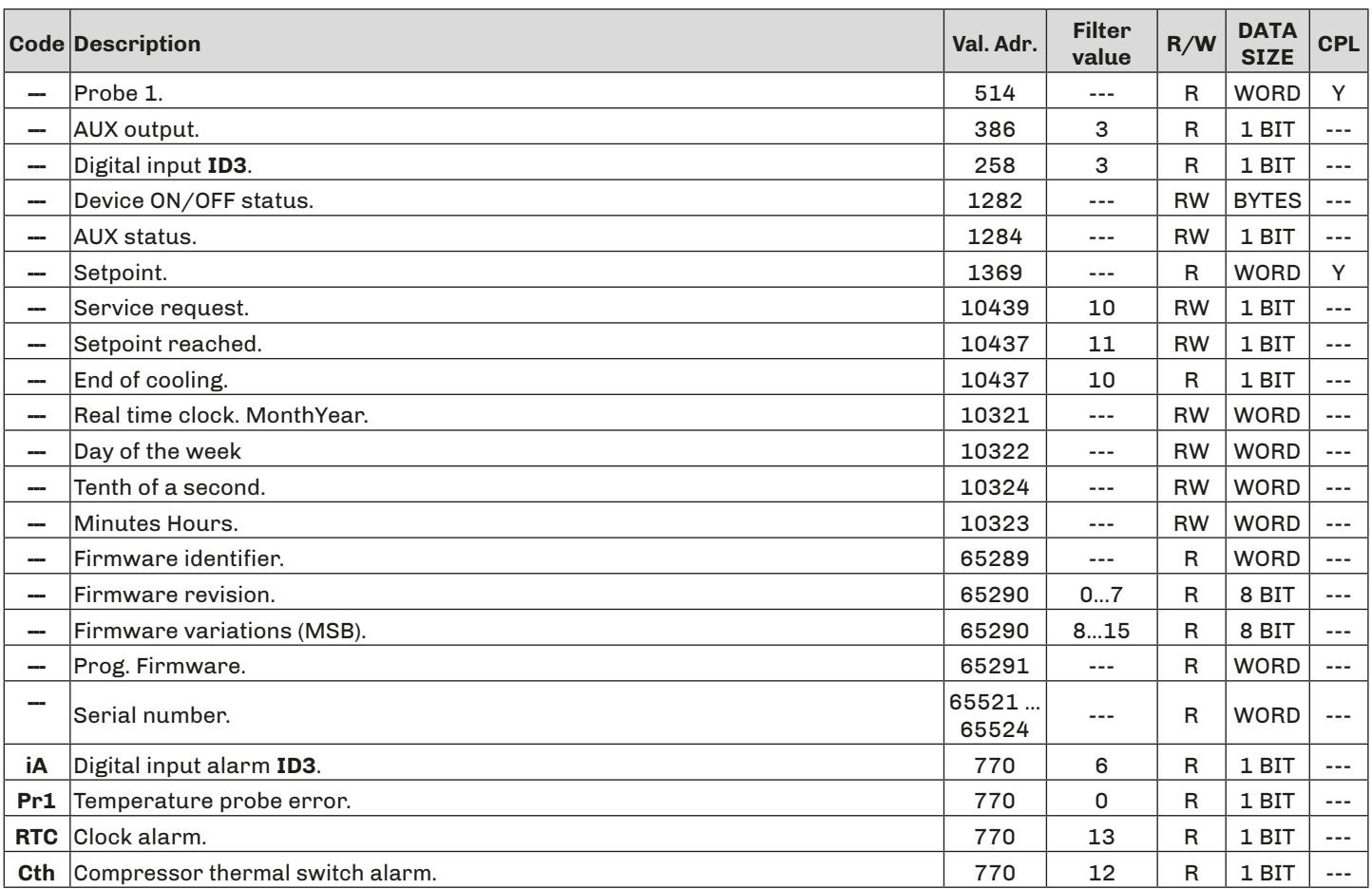

# <span id="page-31-0"></span>**10. DIAGNOSTICS**

The table below lists alarms with their corresponding solutions. To signal an alarm, the LED alarm lights up  $\blacktriangle$  and the buzzer sounds. Every alarm is recorded in the Alarm menu.

### **10.1 EV3 Web alarms table**

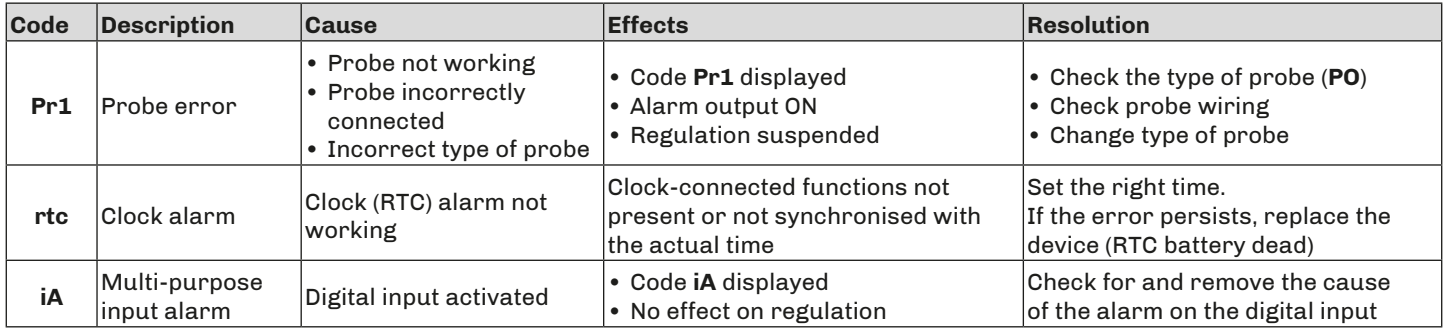

This page has been intentionally left empty.

This document and the solutions contained therein are the intellectual property of EVCO and thus protected by the Italian Intellectual Property Rights Code (CPI). EVCO forbids the reproduction and distribution, even in part, of the contents, unless express authorisation is obtained directly from EVCO.

The customer (manufacturer, installer or end user) assumes all responsibility for the configuration of the device.

EVCO accepts no liability for any possible errors in this document and reserves the right to make any changes at any time without prejudice to the essential functional and safety features of the equipment.

#### **MADE IN ITALY**

**EVCO S.p.A.**

Via Feltre 81, 32036 Sedico (BL) ITALY **Telephone**: +39 0437 8422 **Fax**: +39 0437 83648 **Email**: info@evco.it **Web**: **www.evco.it**